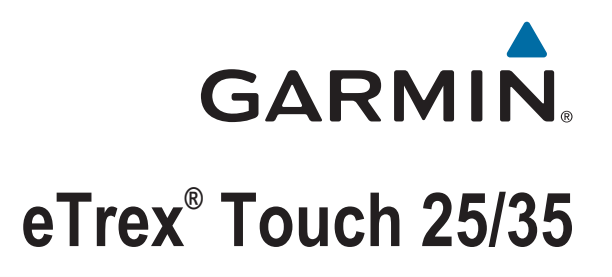

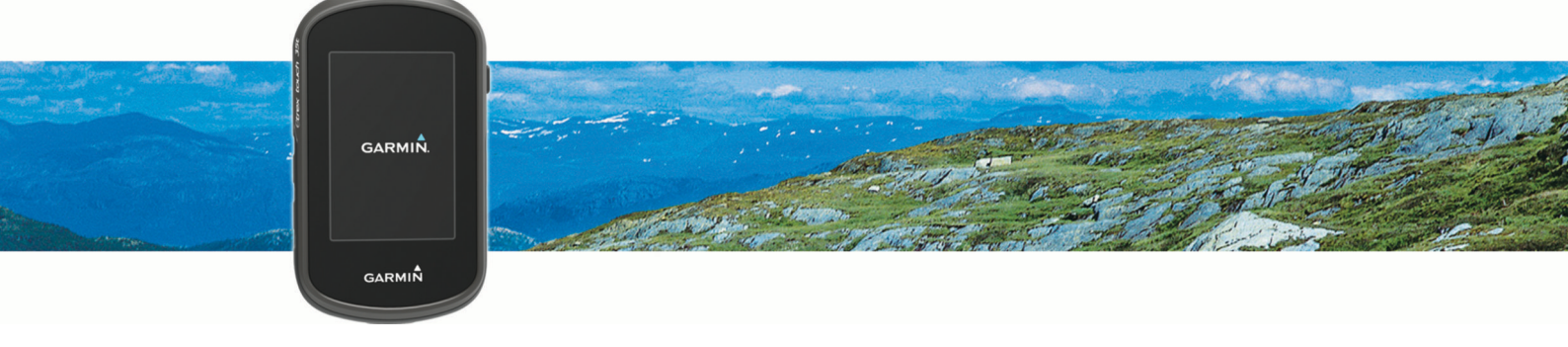

Manuale Utente

#### © 2015 Garmin Ltd. o sue affiliate

Tutti i diritti riservati. Ai sensi delle norme sul copyright, non è consentito copiare integralmente o parzialmente il presente manuale senza il consenso scritto di Garmin. Garmin si riserva il diritto di modificare o migliorare i prodotti e di apportare modifiche al contenuto del presente manuale senza obbligo di preavviso nei confronti di persone o organizzazioni. Visitare il sito Web [www.garmin.com](http://www.garmin.com) per gli attuali aggiornamenti e ulteriori informazioni sull'uso del prodotto.

Garmin®, il logo Garmin, ANT+®, Auto Lap®, BlueChart®, City Navigator®, eTrex®, TracBack® e VIRB® sono marchi di Garmin Ltd. o delle società affiliate, registrati negli Stati Uniti e in altri Paesi. BaseCamp™, chirp™, Garmin Connect™, Garmin Express™, HomePort™ e tempe™ sono marchi di Garmin Ltd. o delle società affiliate. L'uso di tali marchi non è consentito senza consenso esplicito da parte di Garmin.

Il marchio e i logo BLUETOOTH® sono di proprietà di Bluetooth SIG, Inc. e il loro uso da parte di Garmin è concesso su licenza. Apple® e Mac® sono marchi registrati di Apple, Inc., registrati negli Stati Uniti e in altri Paesi. Windows® è un marchio registrato di Microsoft Corporation negli Stati Uniti e in altri Paesi. microSD® e il logo microSDHC sono marchi di SD-3C, LLC. Gli altri marchi e nomi commerciali appartengono ai rispettivi proprietari.

Questo prodotto è certificato ANT+®. Per un elenco di prodotti compatibili e applicazioni, visitare il sito Web [www.thisisant.com/directory](http://www.thisisant.com/directory).

# Sommario

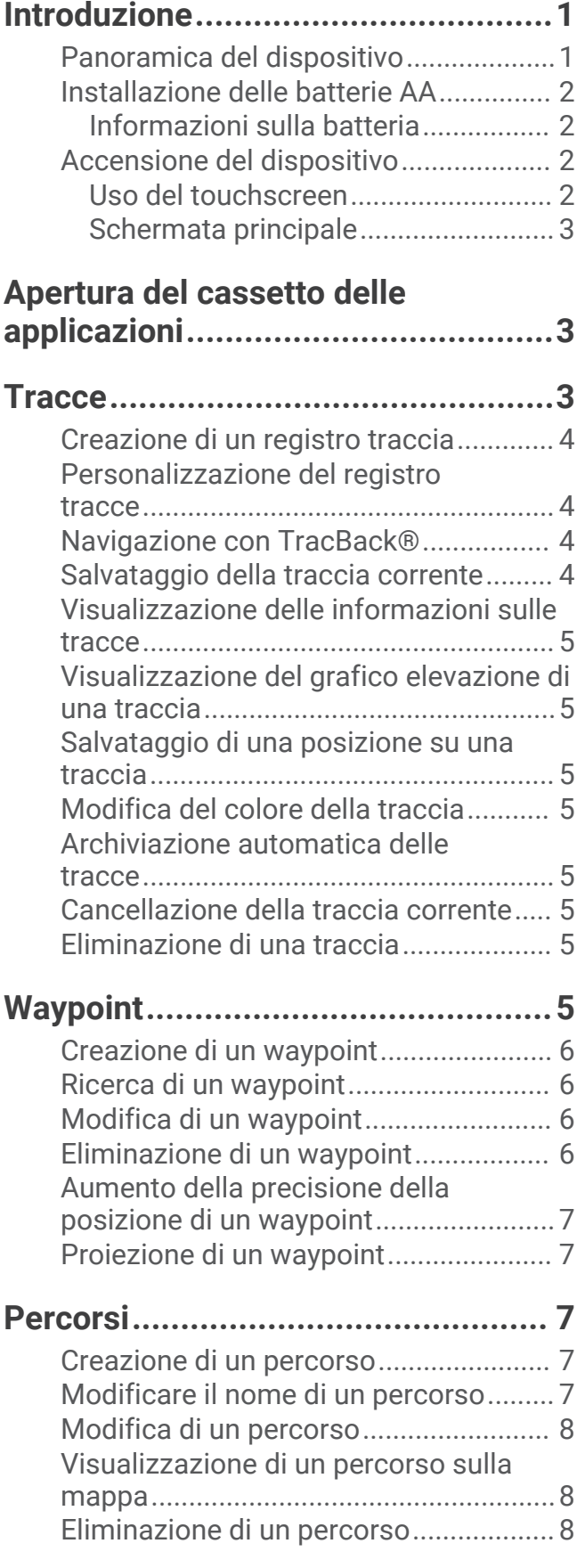

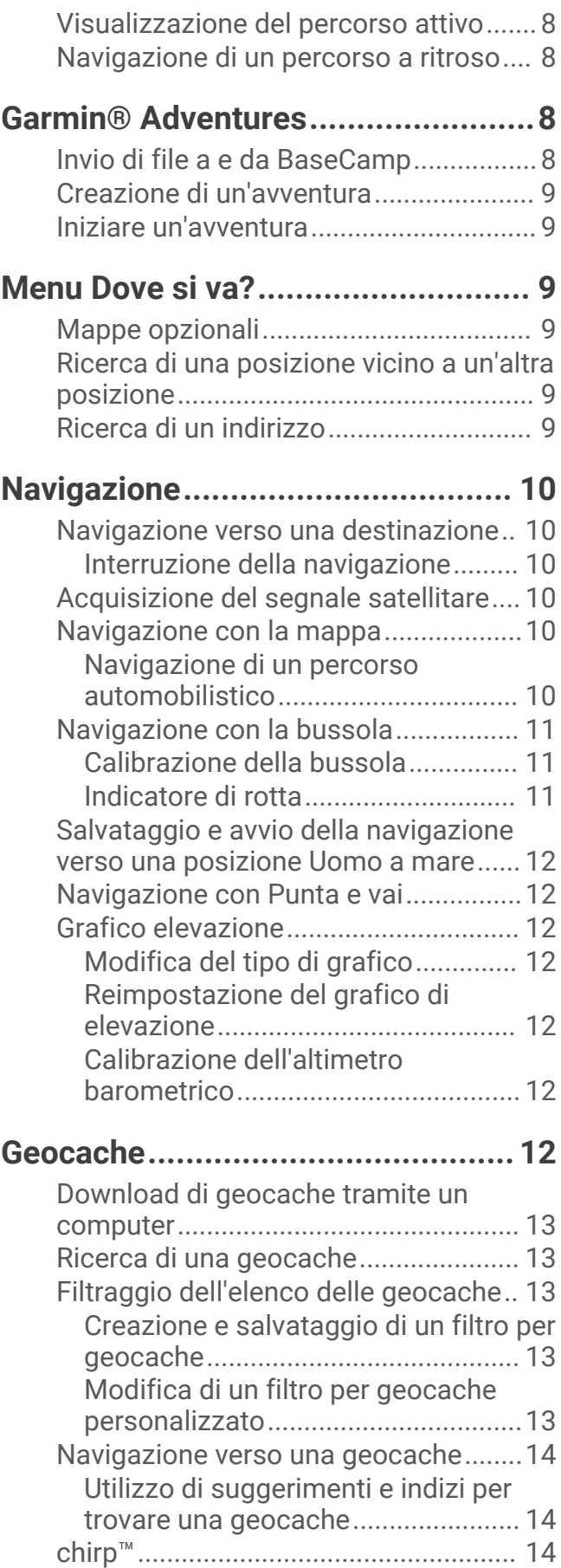

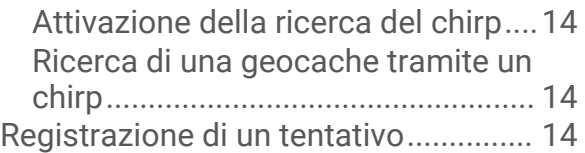

# **[Applicazioni...................................](#page-20-0) 15**

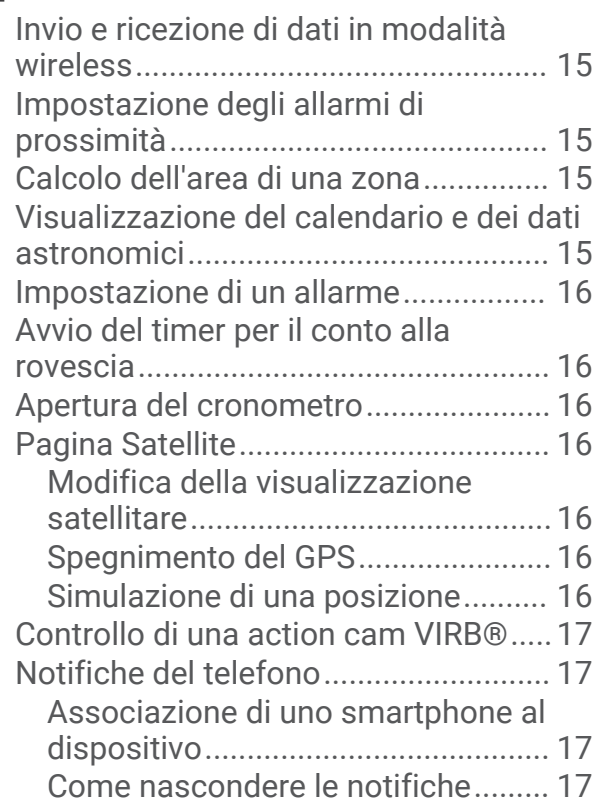

## **[Fitness...........................................](#page-23-0) 18**

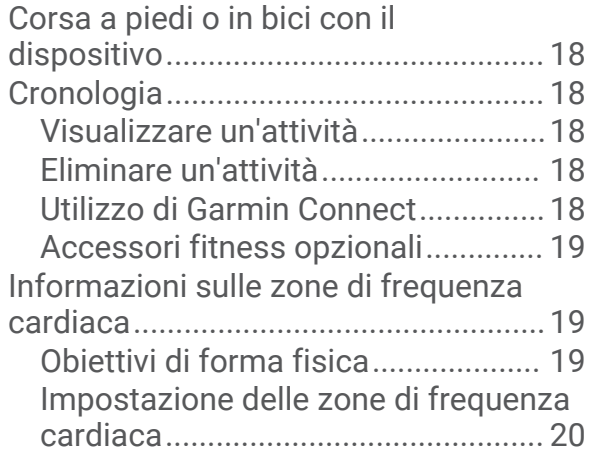

# **[Personalizzazione del dispositivo..](#page-25-0) 20**

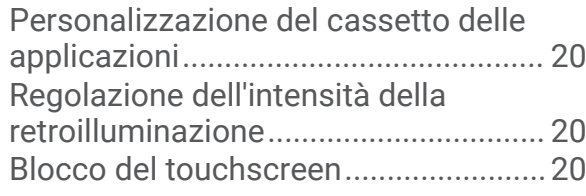

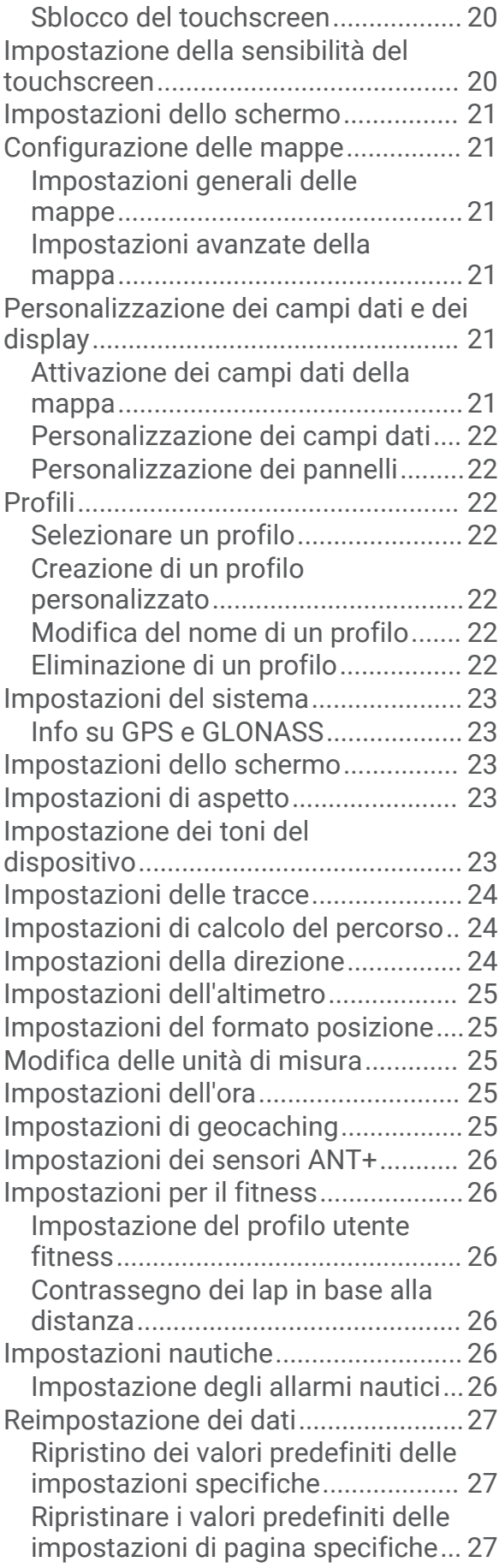

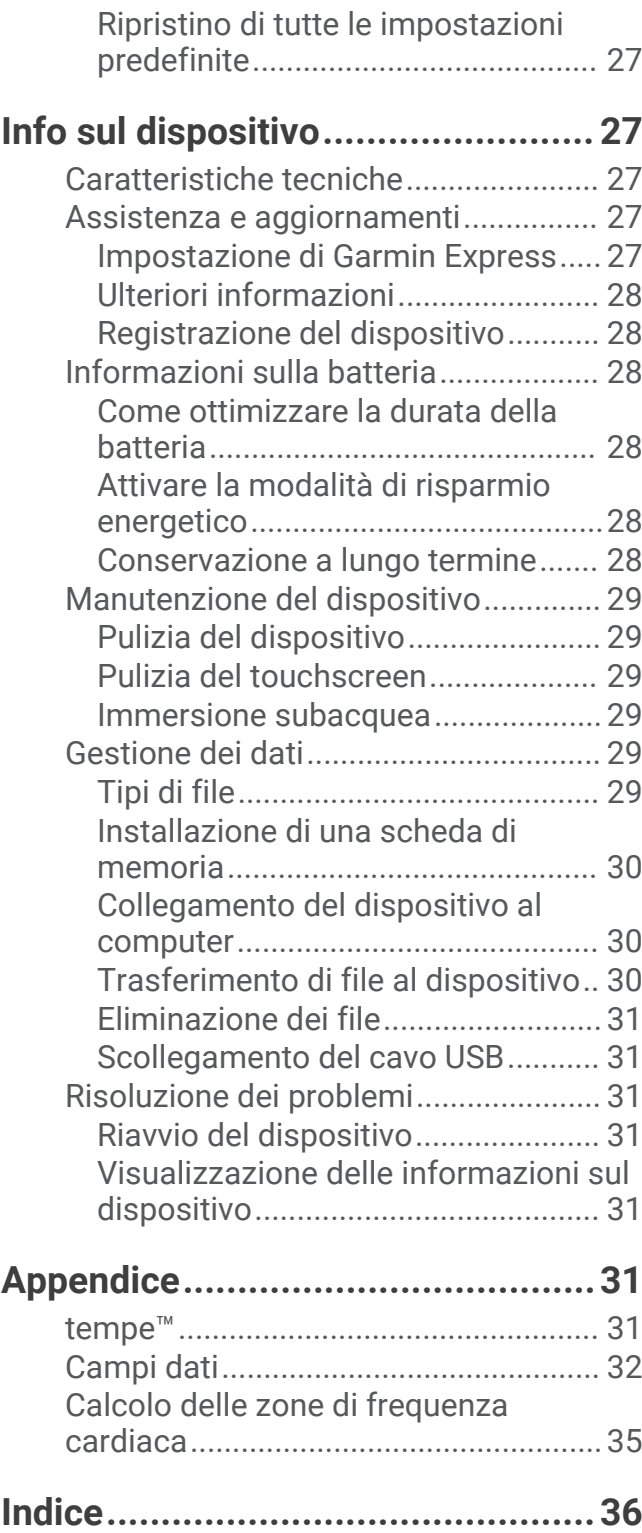

# Introduzione

### **AVVERTENZA**

<span id="page-6-0"></span>Per *avvisi sul prodotto e altre informazioni importanti*, consultare la guida inclusa nella confezione del dispositivo.

# Panoramica del dispositivo

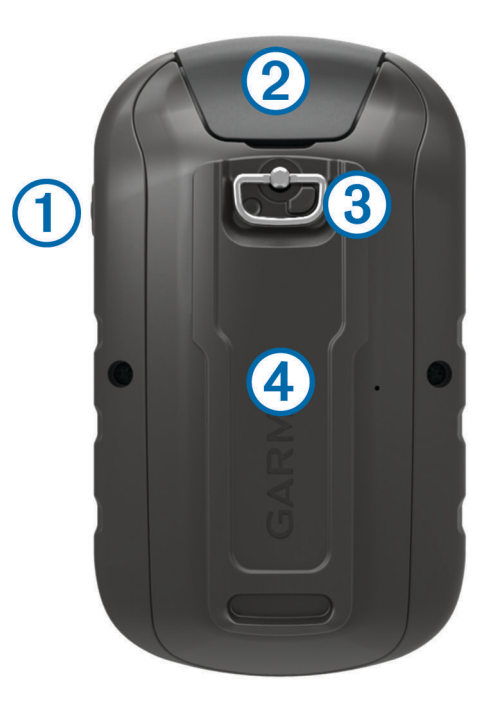

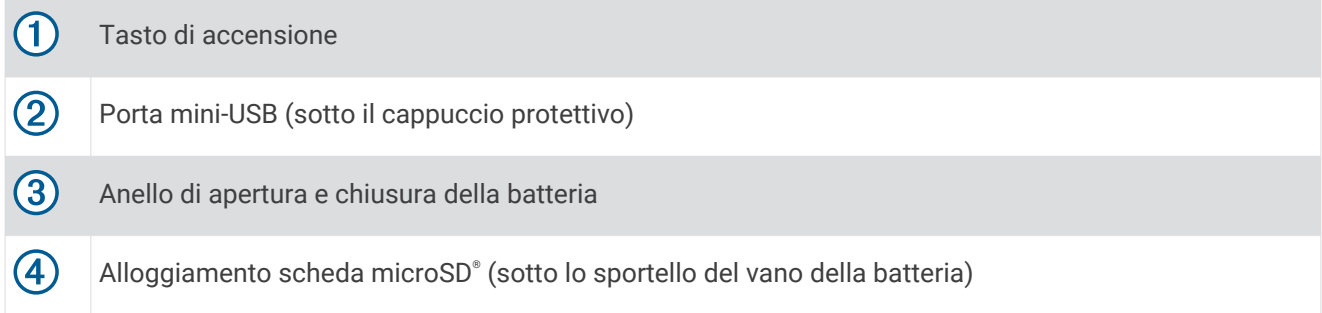

## <span id="page-7-0"></span>Installazione delle batterie AA

Il dispositivo portatile funziona utilizzando due batterie AA (non incluse). Per ottenere risultati ottimali, utilizzare batterie NiMH o al litio.

- **1** Ruotare il D-ring in senso antiorario, quindi sollevare il coperchio per rimuoverlo.
- **2** Inserire due batterie AA rispettando la polarità.

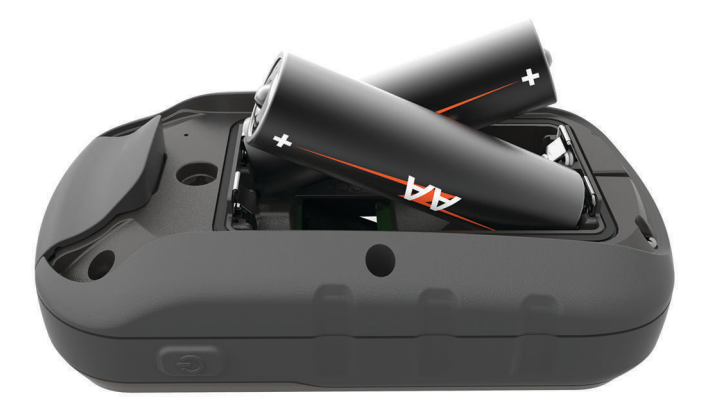

**3** Riposizionare il coperchio della batteria e ruotare il D-ring in senso orario.

#### Informazioni sulla batteria

#### **AVVERTENZA**

La temperatura operativa del dispositivo può superare quella di alcuni tipi di batterie. Le batterie alcaline possono presentare problemi se esposte alle alte temperature.

Non utilizzare oggetti acuminati per rimuovere le batterie.

#### **ATTENZIONE**

Per un corretto riciclo delle batterie, contattare le autorità locali preposte.

#### *AVVISO*

Le batterie alcaline perdono una quantità significativa della loro capacità al diminuire della temperatura. Utilizzare batterie al litio quando si utilizza il dispositivo a temperature estremamente basse.

### Accensione del dispositivo

Tenere premuto  $(1)$ .

#### Uso del touchscreen

- Toccare lo schermo per selezionare un elemento.
- Effettuare ogni selezione del touchscreen con un'azione separata.
- $\cdot$  Selezionare  $\sqrt{\ }$  per salvare le modifiche e chiudere la pagina.
- $\cdot$  Selezionare  $\bigtriangleup$  per tornare alla pagina precedente.
- $\cdot$  Selezionare  $\bigcap$  per tornare al menu principale.
- $\cdot$  Selezionare  $\equiv$  per visualizzare le voci di menu specifiche della pagina che si sta visualizzando.

#### <span id="page-8-0"></span>Schermata principale

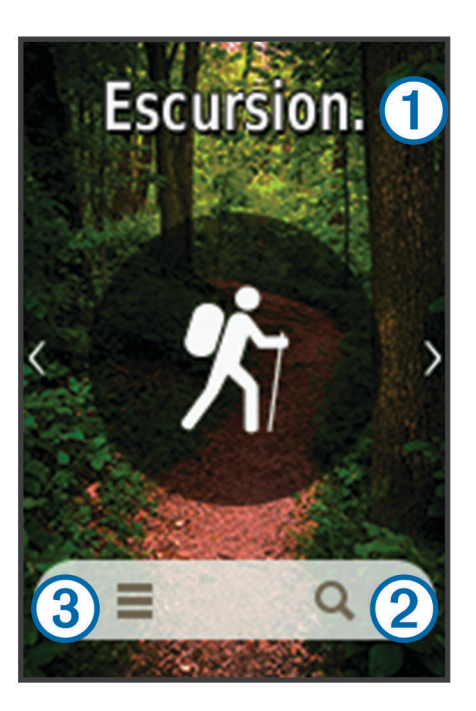

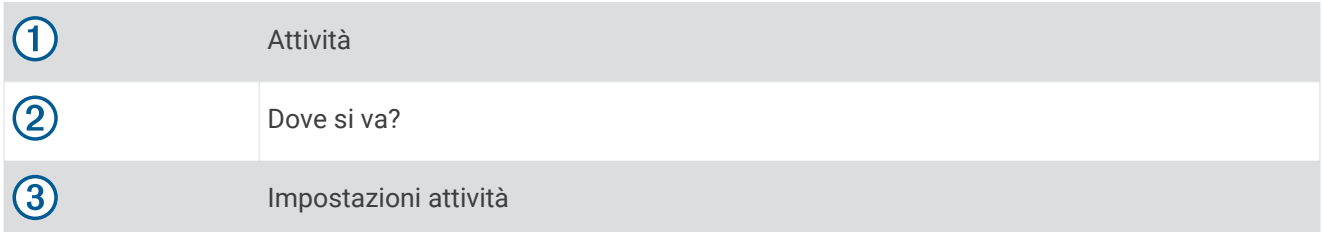

# Apertura del cassetto delle applicazioni

Il cassetto delle applicazioni contiene le applicazioni usate per utilizzare il dispositivo, ad esempio Track Manager, Waypoint Manager e Geocaching.

- **1** In qualsiasi schermata, selezionare  $\left( \cdot \right)$ .
- 2 Selezionare **b** per tornare alla schermata principale senza avviare un'applicazione (opzionale).

# **Tracce**

La traccia è la registrazione del percorso effettuato. Il registro traccia contiene informazioni sui punti del percorso registrato, tra cui orario, posizione e quota per ogni punto.

## <span id="page-9-0"></span>Creazione di un registro traccia

- **1** Selezionare un'attività.
- **2** Quando le barre dell'indicatore GPS diventano verdi, è possibile selezionare **Avvia** se necessario (*[Acquisizione del segnale satellitare](#page-15-0)*, pagina 10).

**NOTA:** quando l'impostazione Avvio automatico è abilitata, l'attività viene avviata automaticamente. L'impostazione Avvio automatico è abilitata per impostazione predefinita.

- **3** Dopo l'attività, far scorrere il dito dal basso verso l'alto sullo schermo.
- **4** Selezionare **Stop**.

Viene visualizzata la pagina di riepilogo dei dati.

**5** Scorrere in verticale per visualizzare tutti i dati (opzionale).

**SUGGERIMENTO:** è possibile selezionare il nome della traccia per modificarla.

- **6** Selezionare un'opzione:
	- Per salvare la traccia, selezionare  $\blacksquare$ .
	- Per eliminare la traccia, selezionare  $\vec{\mathbf{\Omega}}$ .

### Personalizzazione del registro tracce

È possibile personalizzare il modo in cui il dispositivo visualizza e registra le tracce.

- **1** Selezionare **Track Manager** > Attività corrente >  $\bullet$ .
- **2** Selezionare un'opzione:
	- Per cambiare il colore della linea della traccia sulla mappa, selezionare **Colore**.
	- Per visualizzare una linea sulla mappa ad indicare la traccia, selezionare **Mostra su mappa**.
- **3** Selezionare > **Configura attività** > **Metodo registrazione**.
- **4** Selezionare un'opzione:
	- Per registrare le tracce a intervalli variabili e creare una rappresentazione ottimale, selezionare **Auto**.
	- Per registrare le tracce a una distanza specifica, selezionare **Distanza**.
	- Per registrare le tracce a un orario specifico, selezionare **Orario**.
- **5** Selezionare **Scala**.
- **6** Eseguire un'operazione:
	- Se si seleziona **Auto** per **Metodo registrazione**, selezionare un'opzione per impostare la frequenza di registrazione delle tracce.

**NOTA:** se si utilizza l'intervallo **Frequenza massima**, le tracce saranno molto dettagliate, ma la memoria si esaurirà più velocemente.

• Se viene selezionato **Distanza** o **Orario** per il **Metodo registrazione**, inserire un valore e selezionare .

## Navigazione con TracBack<sup>®</sup>

Durante la navigazione, è possibile tornare indietro all'inizio della traccia. Questo procedimento può essere utile se si cerca il modo di tornare al campo o all'inizio del percorso.

- **1** Selezionare **Track Manager** > **Attività corrente** > > **TracBack**.
	- La mappa visualizza il percorso con una linea magenta, un punto di partenza e un punto di arrivo.
- **2** Navigare utilizzando la mappa o la bussola.

### Salvataggio della traccia corrente

- **1** Selezionare **Track Manager** > **Attività corrente**.
- **2** Selezionare un'opzione:
	- $\cdot$  Selezionare  $\blacksquare$  per salvare l'intera traccia.
	- Selezionare **> Salva porzione**, quindi selezionare una porzione.

## <span id="page-10-0"></span>Visualizzazione delle informazioni sulle tracce

- **1** Selezionare **Track Manager**.
- **2** Selezionare una traccia.
- **3** Selezionare **1**
- **4** Selezionare la barra delle informazioni nella parte superiore della schermata. Vengono visualizzate le informazioni relative alla traccia.

### Visualizzazione del grafico elevazione di una traccia

- **1** Selezionare **Track Manager**.
- **2** Selezionare una traccia.
- **3** Selezionare

### Salvataggio di una posizione su una traccia

- **1** Selezionare **Track Manager**.
- **2** Selezionare una traccia.
- **3** Selezionare 1.
- **4** Selezionare una posizione sulla traccia.
- **5** Selezionare la barra delle informazioni nella parte superiore della schermata. Vengono visualizzate le informazioni relative alla posizione.
- **6** Selezionare  $\blacktriangleright$  **OK**.

### Modifica del colore della traccia

È possibile modificare il colore di una traccia per migliorare la visualizzazione sulla mappa o confrontarla con un'altra traccia.

- **1** Selezionare **Track Manager**.
- **2** Selezionare una traccia.
- **3** Selezionare **Colore**.
- **4** Selezionare un colore.

### Archiviazione automatica delle tracce

Per liberare spazio in memoria, è possibile archiviare le tracce in base a una pianificazione automatica.

- **1** Selezionare **Impostazione** > **Attività** > **Imp. avanzata** > **Archiviaz. automatica**.
- **2** Selezionare **Se pieno**, **Tutti i giorni** o **Settimanali**.

### Cancellazione della traccia corrente

- **1** Nella schermata della traccia corrente, scorrere verso l'alto dalla parte inferiore dello schermo.
- **2** Selezionare **Stop** >  $\vec{X}$  > **Cancella**.

### Eliminazione di una traccia

- **1** Selezionare **Track Manager**.
- **2** Selezionare una traccia.
- $3$  Selezionare  $\equiv$  > **Elimina**.

# Waypoint

I waypoint sono posizioni registrate dall'utente e memorizzate nel dispositivo. I waypoint possono contrassegnare la propria posizione, la propria destinazione o i posti dove si è stati. È possibile aggiungere dettagli sulla posizione, ad esempio il nome, la quota e la profondità.

## <span id="page-11-0"></span>Creazione di un waypoint

È possibile salvare una posizione come waypoint.

- **1** Selezionare un'attività.
- 2 Selezionare  $\mathbf{\hat{P}}$ .
- **3** Toccare una posizione sulla mappa.
- **4** Selezionare la casella di testo delle informazioni. Viene visualizzata la pagina di revisione.
- **5** Selezionare

Il waypoint viene salvato automaticamente.

**6** Selezionare **OK**.

### Ricerca di un waypoint

- **1** Selezionare **Waypoint Manager**.
- **2** Selezionare un waypoint dall'elenco.
- **3** Se necessario, selezionare per limitare la ricerca.
- **4** Selezionare un'opzione:
	- Selezionare **Scrivi nome** per eseguire la ricerca utilizzando il nome del waypoint.
	- Selezionare **Seleziona simbolo** per eseguire la ricerca utilizzando il simbolo del waypoint.
	- Selezionare **Cerca vicino** per eseguire la ricerca vicino a una posizione trovata di recente, un altro waypoint, la posizione corrente o a un punto sulla mappa.
	- Selezionare **Ordina** per visualizzare l'elenco dei waypoint in base alla distanza più vicina o in ordine alfabetico.

### Modifica di un waypoint

Prima di modificare un waypoint, è necessario crearlo.

- **1** Selezionare **Waypoint Manager**.
- **2** Selezionare un waypoint.
- **3** Selezionare un elemento da modificare, ad esempio il nome.
- 4 Inserire la nuova informazione e selezionare  $\blacktriangleright$ .

### Eliminazione di un waypoint

- **1** Selezionare **Waypoint Manager** > > **Elimina**.
- **2** Selezionare un'opzione:
	- Per eliminare un waypoint, selezionarlo.
	- Per eliminare più waypoint, selezionare più waypoint.
	- Per eliminare tutti i waypoint, selezionare **Selez. tutto**.
- **3** Selezionare **Elimina**.

## <span id="page-12-0"></span>Aumento della precisione della posizione di un waypoint

È possibile rifinire la posizione di un waypoint per maggiore precisione. Durante il calcolo della media, il dispositivo utilizza diverse letture della stessa posizione e ne calcola la media per ottenere un riferimento più preciso.

- **1** Selezionare **Waypoint Manager**.
- **2** Selezionare un waypoint.
- **3** Selezionare > **Media di posizione**.
- **4** Passare alla posizione del waypoint.
- **5** Selezionare **Avvia**.
- **6** Seguire le istruzioni visualizzate sullo schermo.
- **7** Quando la barra di stato di sicurezza raggiunge il 100%, selezionare **Salva**.

Per risultati ottimali, raccogliere da 4 a 8 esempi relativi al waypoint, aspettando almeno 90 minuti tra l'uno e l'altro.

### Proiezione di un waypoint

È possibile creare una nuova posizione proiettando la distanza e la direzione da un punto contrassegnato alla nuova posizione.

- **1** Selezionare **Waypoint Manager**.
- **2** Selezionare un waypoint.
- **3** Selezionare  $\equiv$  > **Proietta waypoint**.
- 4 Immettere la direzione e selezionare  $\blacktriangleright$ .
- **5** Selezionare un'unità di misura.
- **6** Immettere la distanza e selezionare  $\sqrt{\cdot}$ .
- **7** Selezionare **Salva**.

# Percorsi

Un percorso è una sequenza di waypoint o di posizioni che conducono alla destinazione finale.

### Creazione di un percorso

- **1** Selezionare **Pianifica percorso** > **Crea percorso** > **Selez. primo punto**.
- **2** Selezionare una categoria.
- **3** Selezionare il primo punto nel percorso.
- **4** Selezionare **Usa**.
- **5** Selezionare **Selez. punto success.** per aggiungere altri punti al percorso.
- **6** Selezionare **p** per salvare il percorso.

### Modificare il nome di un percorso

- **1** Selezionare **Pianifica percorso**.
- **2** Selezionare un percorso.
- **3** Selezionare **Cambia Nome**.
- **4** Immettere il nuovo nome.

## <span id="page-13-0"></span>Modifica di un percorso

- **1** Selezionare **Pianifica percorso**.
- **2** Selezionare un percorso.
- **3** Selezionare **Modifica percorso**.
- **4** Selezionare un punto.
- **5** Selezionare un'opzione:
	- Per visualizzare il punto sulla mappa, selezionare **Modifica**.
	- Per modificare l'ordine dei punti sul percorso, selezionare **Sposta in alto** o **Sposta in basso**.
	- Per aggiungere un ulteriore punto alla traccia selezionare **Inserisci**. Il punto aggiuntivo viene inserito prima del punto che si sta modificando.
	- Per rimuovere il punto dalla traccia, selezionare **Rimuovi**.
- **6** Selezionare **p** per salvare il percorso.

### Visualizzazione di un percorso sulla mappa

- **1** Selezionare **Pianifica percorso**.
- **2** Selezionare un percorso.
- **3** Selezionare **Mappa**.

### Eliminazione di un percorso

- **1** Selezionare **Pianifica percorso**.
- **2** Selezionare un percorso.
- **3** Selezionare **Elimina percorso**.

### Visualizzazione del percorso attivo

- **1** Mentre si segue un percorso, selezionare **Percorso attivo**.
- **2** Selezionare un punto del percorso per visualizzare ulteriori dettagli.

### Navigazione di un percorso a ritroso

È possibile scambiare i punti di partenza e di arrivo per navigare il percorso al contrario.

- **1** Selezionare **Pianifica percorso**.
- **2** Selezionare una rotta.
- **3** Selezionare **Inverti rotta**.

# Garmin<sup>®</sup> Adventures

È possibile raggruppare elementi correlati in avventure. Ad esempio, è possibile creare un'avventura dell'ultima escursione. L'avventura può contenere il registro traccia del viaggio, le foto del viaggio e le geocache scovate. È possibile utilizzare BaseCamp™ per creare e gestire le proprie avventure. Per ulteriori informazioni, visitare il sito Web [garmin.com/basecamp](http://garmin.com/basecamp).

### Invio di file a e da BaseCamp

- **1** Aprire BaseCamp.
- **2** Collegare il dispositivo al computer.
- **3** Selezionare un'opzione:
	- Selezionare un elemento da un dispositivo collegato e trascinarlo alla Raccolta o a un elenco.
	- Selezionare un elemento da Raccolta o da un elenco e trascinarlo su un dispositivo connesso.

## <span id="page-14-0"></span>Creazione di un'avventura

Prima di poter creare un'avventura e inviarla al dispositivo, è necessario scaricare BaseCamp sul computer e trasferire una traccia dal dispositivo al computer (*[Invio di file a e da BaseCamp](#page-13-0)*, pagina 8).

- **1** Aprire BaseCamp.
- **2** Selezionare **File** > **Nuovo** > **Garmin Avventure**.
- **3** Selezionare una traccia, quindi selezionare **Successivo**.
- **4** Se necessario, aggiungere elementi da BaseCamp.
- **5** Compilare i campi obbligatori per denominare e descrivere l'avventura.
- **6** Per modificare la foto di copertina dell'avventura, selezionare **Cambia**, quindi selezionare una foto differente.
- **7** Selezionare **Fine**.

### Iniziare un'avventura

Prima di poter iniziare un'avventura, è necessario inviare un'avventura da BaseCamp al dispositivo (*[Invio di file](#page-13-0)  [a e da BaseCamp](#page-13-0)*, pagina 8).

- **1** Selezionare **Avventure**.
- **2** Selezionare un'avventura.
- **3** Selezionare **Avvia**.

# Menu Dove si va?

È possibile utilizzare il menu Dove si va? per trovare una destinazione da raggiungere. Non tutte le categorie del menu Dove si va? sono disponibili in tutte le aree e mappe.

### Mappe opzionali

È possibile utilizzare mappe aggiuntive con il dispositivo, ad esempio le immagini satellitari BirdsEye, BlueChart® g2 e le mappe dettagliate di City Navigator®. Le mappe dettagliate possono contenere punti di interesse aggiuntivi, quali ristoranti e servizi nautici. Per ulteriori informazioni, visitare il sito Web <http://buy.garmin.com> o contattare il rivenditore Garmin.

### Ricerca di una posizione vicino a un'altra posizione

- **1** Nella schermata principale, selezionare  $Q \geq R$  **Cerca vicino**.
- **2** Selezionare un'opzione.
- **3** Selezionare una posizione.

### Ricerca di un indirizzo

È possibile utilizzare le mappe opzionali di City Navigator per cercare indirizzi.

- **1** Dalla schermata principale, selezionare  $\mathbf{Q}$  > **Indirizzi**.
- **2** Selezionare il paese o lo stato, se necessario.
- **3** Inserire la città o il CAP.

**NOTA:** non tutti i dati mappa consentono la ricerca per codice di avviamento postale.

- **4** Selezionare la città.
- **5** Inserire il numero civico.
- **6** Inserire la via.

# **Navigazione**

<span id="page-15-0"></span>È possibile seguire percorsi e tracce, raggiungere un waypoint, una geocache, il luogo rappresentato in una foto o qualsiasi posizione salvata nel dispositivo. Per raggiungere la destinazione, è possibile utilizzare la mappa o la bussola.

### Navigazione verso una destinazione

- **1** Dalla schermata principale, selezionare  $Q$ .
- **2** Selezionare una categoria.
- **3** Selezionare una destinazione.
- **4** Selezionare **Vai**.

La mappa si apre e riporta il percorso contrassegnato da una linea color magenta.

**5** Navigare utilizzando la mappa (*Navigazione con la mappa*, pagina 10) o la bussola (*[Navigazione con la](#page-16-0)  bussola*[, pagina 11\)](#page-16-0).

### Interruzione della navigazione

- **1** Dalla mappa o dalla bussola, scorrere verso l'alto dalla parte inferiore dello schermo.
- **2** Selezionare **Stop**.

### Acquisizione del segnale satellitare

Prima di poter utilizzare le funzioni di navigazione GPS, come la registrazione di una traccia, è necessario acquisire i segnali satellitari. Il dispositivo potrebbe aver bisogno di una visuale completamente libera del cielo per acquisire il segnale satellitare. L'acquisizione dei segnali satellitari potrebbe richiedere da 30 a 60 secondi.

- **1** Tenere premuto (b) per accendere il dispositivo.
- **2** Selezionare un'attività.
- **3** Attendere finché le barre dell'indicatore GPS non diventano verdi.

**SUGGERIMENTO:** è possibile scorrere verso l'alto dalla parte inferiore dello schermo per visualizzare il widget dello stato.

### Navigazione con la mappa

- **1** Avviare la navigazione verso una destinazione (*Navigazione verso una destinazione*, pagina 10).
- **2** Selezionare **Mappa**.

Un triangolo blu rappresenta la posizione dell'utente sulla mappa. Durante gli spostamenti, il triangolo blu si sposta e viene visualizzato un registro traccia (sentiero).

- **3** Eseguire una o più operazioni:
	- Selezionare  $\ddot{\cdot}$  e trascinare la mappa per visualizzare aree differenti.
	- Selezionare  $\blacktriangleright$  e  $\blacktriangleright$  per ingrandire e ridurre la mappa.
	- Selezionare una posizione sulla mappa (rappresentata da uno spillo), quindi selezionare la barra delle informazioni nella parte superiore della schermata per visualizzare informazioni sulla posizione selezionata.

#### Navigazione di un percorso automobilistico

Prima di poter navigare un percorso automobilistico, è necessario acquistare e caricare le mappe City Navigator.

- **1** Selezionare **Impostazione** > **Calcolo Percorso**.
- **2** Selezionare **Attività**.
- **3** Selezionare **Guida di un'auto** o **Guida di una moto**.
- **4** Navigare verso un percorso (*Navigazione verso una destinazione*, pagina 10).

## <span id="page-16-0"></span>Navigazione con la bussola

Durante la navigazione verso una destinazione,  $\blacktriangle$  punta verso la destinazione, indipendentemente dalla direzione verso cui ci si sta spostando.

- **1** Avviare la navigazione verso una destinazione (*[Navigazione verso una destinazione](#page-15-0)*, pagina 10).
- **2** Selezionare **Bussola**.
- **3** Girare finché **n**on punta verso la parte superiore della bussola, quindi continuare a spostarsi in quella direzione per raggiungere la destinazione.

### Calibrazione della bussola

#### *AVVISO*

Calibrare la bussola elettronica all'esterno. Per migliorare la precisione della direzione, non sostare nelle vicinanze di oggetti che potrebbero influenzarne i campi magnetici, ad esempio veicoli, edifici o cavi elettrici posizionati ad altezza uomo.

Il dispositivo è già stato calibrato in fabbrica e utilizza, per impostazione predefinita, la calibrazione automatica. Se la bussola presenta un funzionamento irregolare, ad esempio in seguito a spostamenti su lunghe distanze o sbalzi di temperatura, è possibile calibrare la bussola manualmente.

- **1** Selezionare **Bussola**.
- 2 Scorrere verso l'alto dalla parte inferiore dello schermo e selezionare **>>>>>> Calibraz. bussola** > Avvia.
- **3** Seguire le istruzioni visualizzate sullo schermo.

#### Indicatore di rotta

L'indicatore di percorso è utile in caso di navigazione sull'acqua o quando non sono presenti grandi ostacoli sul percorso. Consente inoltre di evitare pericoli su entrambi i lati della rotta, ad esempio secche o rocce sommerse.

Per attivare l'indicatore di percorso, dalla bussola, scorrere verso l'alto dalla parte inferiore dello schermo e selezionare > **Imposta direzione** > **Linea nav. (Ind)** > **Ind. deviazione (CDI)**.

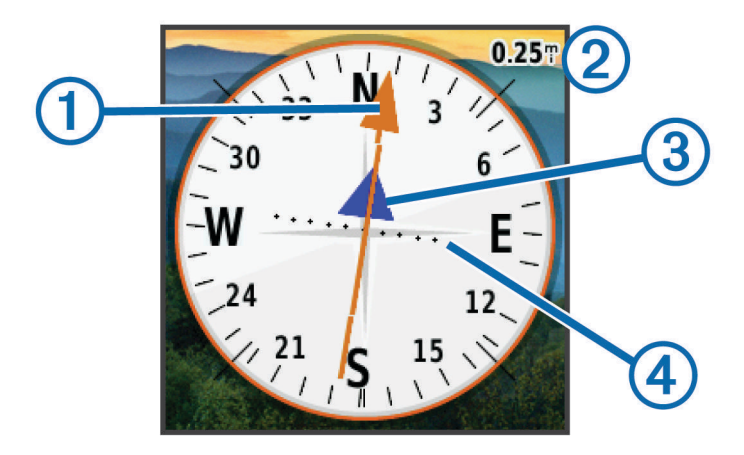

L'indicatore di percorso  $\left(\frac{1}{1}\right)$  indica la posizione in relazione a una linea di percorso che conduce alla destinazione. L'indicatore di deviazione (CDI) (2) fornisce l'indicazione di deviazione (destra o sinistra) dal percorso. La scala  $\Im$  si riferisce alla distanza tra i punti  $\Im$  sull'indicatore di deviazione, che indica la distanza dal percorso.

### <span id="page-17-0"></span>Salvataggio e avvio della navigazione verso una posizione Uomo a mare

È possibile salvare una posizione uomo a mare (MOB), quindi avviare automaticamente la navigazione verso di essa.

**1** Selezionare **Uomo a mare** > **Avvia**.

Viene visualizzata la mappa che mostra il percorso verso la posizione MOB. L'aspetto predefinito del percorso è una linea magenta.

**2** Navigare utilizzando la mappa (*[Navigazione con la mappa](#page-15-0)*, pagina 10) o la bussola (*[Navigazione con la](#page-16-0)  bussola*[, pagina 11\)](#page-16-0).

### Navigazione con Punta e vai

È possibile puntare il dispositivo su un oggetto distante, bloccare la direzione e creare un percorso per raggiungerlo.

- **1** Selezionare **Punta e vai**.
- **2** Puntare il dispositivo su un oggetto.
- **3** Selezionare **Memorizza direzione** > **Imposta percorso**.
- **4** Navigare utilizzando la bussola.

### Grafico elevazione

Per impostazione predefinita, il grafico elevazione visualizza il dislivello della distanza percorsa. Per personalizzare le impostazioni di quota, consultare *[Impostazioni dell'altimetro](#page-30-0)*, pagina 25. È possibile toccare qualsiasi punto del grafico per visualizzarne i dettagli.

#### Modifica del tipo di grafico

È possibile modificare il grafico elevazione per visualizzare la pressione e la quota in base a tempo e distanza.

- **1** Selezionare **Altimetro**.
- 2 Scorrere verso l'alto dalla parte inferiore dello schermo e selezionare **> Modifica tipo graf.**.
- **3** Selezionare un'opzione.

#### Reimpostazione del grafico di elevazione

- **1** Selezionare **Altimetro**.
- **2** Scorrere verso l'alto dalla parte inferiore dello schermo e selezionare **>>>>>>> Reimposta > Canc att. corr.** > **Cancella**.

#### Calibrazione dell'altimetro barometrico

Il dispositivo è già stato calibrato in fabbrica e utilizza, per impostazione predefinita, la calibrazione automatica. È possibile calibrare manualmente l'altimetro barometrico se si conosce la quota o la pressione barometrica corretta.

- **1** Raggiungere una posizione in cui la quota o la pressione barometrica siano note.
- **2** Selezionare **Altimetro**.
- **3** Scorrere verso l'alto dalla parte inferiore dello schermo e selezionare  $\blacksquare$  > **Calibraz. altimetro**.
- **4** Seguire le istruzioni visualizzate sullo schermo.

# Geocache

Il geocaching è un'attività di caccia al tesoro in cui i giocatori nascondono o cercano tesori nascosti utilizzando indizi e coordinate GPS.

### <span id="page-18-0"></span>Download di geocache tramite un computer

È possibile caricare manualmente le geocache sul dispositivo tramite un computer (*[Trasferimento di file al](#page-35-0)  dispositivo*[, pagina 30\)](#page-35-0). I file delle geocache possono essere inclusi in un file GPX e importate nella cartella GPX sul dispositivo. I membri Premium di geocaching.com possono utilizzare la funzione "pocket query" per caricare sul dispositivo un alto numero di geocache in un singolo file GPX.

- **1** Collegare il dispositivo al computer usando un cavo USB.
- **2** Visitare il sito Web [www.geocaching.com.](http://www.geocaching.com/)
- **3** Se necessario, creare un account.
- **4** Eseguire l'accesso.
- **5** Seguire le istruzioni su geocaching.com per individuare e scaricare geocache sul dispositivo.

### Ricerca di una geocache

#### **1** Selezionare **Geocaching** >  $\bullet$  >  $\bullet$

- **2** Selezionare un'opzione:
	- Per cercare le geocache caricate sul dispositivo in base al nome, selezionare **Scrivi nome** e immettere un termine di ricerca.
	- Per cercare geocache nelle vicinanze o in un'altra posizione, selezionare **Cerca vicino**, quindi selezionare una posizione.
- **3** Selezionare per filtrare i risultati della ricerca (opzionale).
- **4** Selezionare una geocache. Vengono visualizzati i dettagli della geocache.

## Filtraggio dell'elenco delle geocache

È possibile filtrare l'elenco delle geocache in base a determinati fattori, ad esempio il livello di difficoltà.

- **1** Selezionare **Geocaching** >  $\bullet$ .
- **2** Selezionare uno o più elementi da filtrare.
- **3** Personalizzare le impostazioni.
- **4** Selezionare **per applicare il filtro all'elenco geocache.**

### Creazione e salvataggio di un filtro per geocache

È possibile creare e salvare filtri personalizzati per geocache in base a fattori specifici. Una volta impostato il filtro, è possibile applicarlo all'elenco delle geocache.

- **1** Selezionare **Impostazione** > **Geocaching** > **Impostazione filtro** > **Crea filtro**.
- **2** Selezionare le opzioni di filtro.
- **3** Selezionare  $\blacklozenge$ .

Il filtro viene denominato automaticamente.

#### Modifica di un filtro per geocache personalizzato

- **1** Selezionare **Impostazione** > **Geocaching** > **Impostazione filtro**.
- **2** Selezionare un filtro.
- **3** Selezionare un elemento da modificare.

### <span id="page-19-0"></span>Navigazione verso una geocache

- **1** Cercare una geocache (*[Ricerca di una geocache](#page-18-0)*, pagina 13).
- **2** Nei dettagli geocache, selezionare **Vai**.
- **3** Navigare utilizzando la mappa (*[Navigazione con la mappa](#page-15-0)*, pagina 10) o la bussola (*[Navigazione con la](#page-16-0)  bussola*[, pagina 11\)](#page-16-0).
- **4** Quando ci si avvicina alla posizione della geocache, utilizzare i suggerimenti e gli indizi per trovare il tesoro nascosto (*Utilizzo di suggerimenti e indizi per trovare una geocache*, pagina 14).

### Utilizzo di suggerimenti e indizi per trovare una geocache

È possibile utilizzare suggerimenti o indizi, come ad esempio una descrizione o le coordinate, per trovare una geocache.

- **1** Durante la navigazione verso una geocache, selezionare **Geocaching**.
- **2** Selezionare un'opzione:
	- Per visualizzare ulteriori informazioni sulla geocache, selezionare **Descrizione**.
	- Per visualizzare un indizio sulla posizione di una geocache, selezionare **Suggerimento**.
	- Per visualizzare valori di latitudine e longitudine di una geocache, selezionare **Coordinate**.
	- Per visualizzare un feedback sulla geocache da altri cercatori, selezionare **Attività**.

## chirp™

**NOTA:** questa funzione non è disponibile in tutti i modelli del dispositivo.

Un chirp è un piccolo accessorio di programmato e lasciato in una geocache.Garmin È possibile utilizzare il proprio dispositivo per trovare un chirp in una geocache.

#### Attivazione della ricerca del chirp

- **1** Selezionare **Impostazione** > **Geocaching**.
- **2** Selezionare **Ricerca chirp™** > **Attivato**.

#### Ricerca di una geocache tramite un chirp

**1** Con la ricerca chirp attivata, navigare verso una geocache.

Quando ci si trova entro la distanza di circa 10 m (33 piedi) dalla geocache che contiene un chirp, vengono visualizzati i dettagli del chirp.

- **2** Selezionare **Mostra dett. chirp™**.
- **3** Se necessario, selezionare **Vai** per accedere alla fase successiva della geocache.

### Registrazione di un tentativo

Prima di poter registrare un tentativo di ricerca di un geocache, navigare per raggiungere il geocache (*Navigazione verso una geocache*, pagina 14).

È possibile registrare i risultati di un tentativo di individuare la geocache.

- 1 Selezionare **Geocaching** >  $\sqrt{\phantom{a}}$ .
- **2** Selezionare **Trovato**, **Non trovata**, **Ripar. nec.** o **Da Cercare**.
- **3** Selezionare un'opzione:
	- Per raggiungere il geocache più vicino, selezionare **Trova prox più vicino**.
	- Per interrompere la registrazione, selezionare **Fatto**.
	- Per inserire un commento sulla ricerca della cache o sulla cache stessa, selezionare **Modifica commento**, quindi inserire un commento e selezionare  $\blacktriangledown$ .

# Applicazioni

### <span id="page-20-0"></span>Invio e ricezione di dati in modalità wireless

Per poter condividere i dati in modalità wireless, è necessario trovarsi entro la distanza di 3 metri (10 piedi) da un dispositivo compatibile.

Quando associato a un dispositivo compatibile, il dispositivo può inviare o ricevere dati utilizzando la tecnologia wireless ANT+® . È possibile condividere waypoint, geocache, percorsi e tracce.

**NOTA:** questa funzione non è disponibile per il dispositivo eTrex Touch 25.

- **1** Selezionare **Condivisione wireless**.
- **2** Selezionare un'opzione:
	- Selezionare **Invia**, quindi selezionare un tipo di dati.
	- Selezionare **Ricevi**, per ricevere dati da un altro dispositivo. È necessario che l'altro dispositivo compatibile stia tentando di inviare dati.
- **3** Seguire le istruzioni visualizzate sullo schermo.

### Impostazione degli allarmi di prossimità

Gli allarmi di prossimità avvisano l'utente quando si trova entro il raggio di azione specificato di una determinata posizione.

- **1** Selezionare **Allarmi di prossimità** > **Crea allarme**.
- **2** Selezionare una categoria.
- **3** Selezionare una posizione.
- **4** Selezionare **Usa**.
- **5** Inserire un raggio e selezionare  $\blacktriangledown$ .

Quando si immette un'area con un allarme di prossimità, il dispositivo emette un segnale acustico.

### Calcolo dell'area di una zona

- **1** Selezionare **Calcolo area** > **Avvia**.
- **2** Percorrere il perimetro dell'area da calcolare.
- **3** Al termine, selezionare **Calcola**.

### Visualizzazione del calendario e dei dati astronomici

È possibile visualizzare l'attività del dispositivo, ad esempio data e ora di memorizzazione del waypoint, nonché le informazioni astronomiche relative a sole e luna, caccia e pesca.

- **1** Selezionare un'opzione:
	- Per visualizzare l'attività del dispositivo per giorni specifici, selezionare **Calendario**.
	- Per visualizzare le informazioni su alba, tramonto, sorgere e calare della luna, selezionare **Sole e Luna**.
	- Per visualizzare i periodi migliori previsti per la caccia e la pesca, selezionare **Caccia e pesca**.
- **2** Se necessario, selezionare  $\leq 0$  per visualizzare un mese differente.
- **3** Selezionare un giorno.

## <span id="page-21-0"></span>Impostazione di un allarme

Se il dispositivo non è attualmente utilizzato, è possibile impostare l'accensione del dispositivo a una determinata ora.

- **1** Selezionare **Sveglia**.
- 2 Selezionare  $\bigoplus$  e per impostare l'ora.
- **3** Selezionare **Attiva allarme**.
- **4** Selezionare un'opzione.

L'allarme si attiva all'orario selezionato. Se al momento dell'allarme il dispositivo è spento, esso si accende e attiva l'allarme.

### Avvio del timer per il conto alla rovescia

- **1** Selezionare **Sveglia** > > **Timer**.
- **2** Selezionare  $\blacktriangleright$  e  $\blacktriangleright$  per impostare l'ora.
- **3** Selezionare **Avvia timer**.

### Apertura del cronometro

Selezionare **Cronometro**.

### Pagina Satellite

Nella pagina Satellite viene visualizzata la posizione corrente, la precisione GPS, le posizioni dei satelliti e la potenza del segnale.

#### Modifica della visualizzazione satellitare

- **1** Selezionare **Satellite**.
- **2** Scorrere verso l'alto dalla parte inferiore dello schermo e selezionare **...**
- **3** Selezionare **Traccia in alto** per modificare la visualizzazione satellitare con la traccia corrente orientata verso la parte superiore dello schermo.
- **4** Selezionare **Multicolore** per assegnare un colore specifico al satellite visualizzato e alla relativa barra di potenza del segnale.

#### Spegnimento del GPS

- **1** Selezionare **Satellite**.
- 2 Scorrere verso l'alto dalla parte inferiore dello schermo e selezionare **> Usa con GPS disatt.**.

#### Simulazione di una posizione

- **1** Selezionare **Satellite**.
- 2 Scorrere verso l'alto dalla parte inferiore dello schermo e selezionare **> Usa con GPS disatt.**.
- **3** Scorrere verso l'alto dalla parte inferiore dello schermo e selezionare **> Imp. pos. su mappa**.
- **4** Selezionare una posizione.
- **5** Selezionare **Usa**.

# <span id="page-22-0"></span>Controllo di una action cam VIRB

Prima di poter utilizzare la funzione telecomando VIRB, è necessario attivare l'impostazione del telecomando sulla videocamera VIRB. Per ulteriori informazioni, vedere il Manuale Utente della videocamera VIRB.

**NOTA:** questa funzione non è disponibile per il dispositivo eTrex Touch 25.

- **1** Accendere la fotocamera VIRB e attivare l'impostazione del telecomando.
- **2** Sul dispositivo, dal cassetto delle applicazioni, selezionare **VIRB**.
- **3** Attendere che il dispositivo si colleghi alla videocamera VIRB.
- **4** Selezionare un'opzione:
	- Per registrare un video, trascinare la barra del cursore verso l'alto.
	- Per scattare una foto, selezionare  $\overline{\bullet}$ .

### Notifiche del telefono

**NOTA:** questa funzione non è disponibile per il dispositivo eTrex Touch 25.

Le notifiche del telefono richiedono uno smartphone compatibile nell'area di copertura e associato al dispositivo. Quando il telefono riceve dei messaggi, vengono inviate delle notifiche sul dispositivo.

### Associazione di uno smartphone al dispositivo

Prima di poter associare lo smartphone al dispositivo, scaricare e installare l'app Garmin Connect™. Per ulteriori informazioni, visitare il sito Web [garmin.com/intosports/apps](http://garmin.com/intosports/apps).

- **1** Mantenere lo smartphone compatibile a una distanza massima di 10 m (33 piedi) dal dispositivo.
- **2** Sullo smartphone compatibile, attivare la tecnologia Bluetooth® .
- **3** Avviare l'app Garmin Connect.
- **4** Selezionare **Impostazione** > **Bluetooth** > **Assoc. disp. mobile**.
- **5** Seguire le istruzioni visualizzate sullo schermo.

#### Come nascondere le notifiche

Le notifiche vengono attivate per impostazione predefinita quando si associa il dispositivo a uno smartphone compatibile. È possibile nascondere le notifiche in modo che non vengano visualizzate sullo schermo del dispositivo.

Selezionare > **Bluetooth** > **Notifiche** > **Nascondi**.

# Fitness

## <span id="page-23-0"></span>Corsa a piedi o in bici con il dispositivo

Prima di intraprendere una corsa a piedi o in bici utilizzando il dispositivo, è necessario selezionare un profilo appropriato (*[Selezionare un profilo](#page-27-0)*, pagina 22).

È possibile personalizzare i display e i campi dati per le proprie attività di fitness (*[Personalizzazione dei campi](#page-26-0) [dati e dei display](#page-26-0)*, pagina 21).

- **1** Se il dispositivo sta registrando una traccia, selezionare **Track Manager** > **Attività corrente** > . È possibile salvare o eliminare la traccia corrente.
- **2** Selezionare (<sup>1</sup>) > **Impostazione** > **Attività** > **Imp. avanzata** > **Formato file**.
- **3** Selezionare un'opzione:
	- Selezionare **Attività (FIT)** per registrare l'attività con le informazioni di fitness (ad esempio i Lap) su misura per Garmin Connect.
	- Selezionare **Tracce (GPX/FIT)** per registrare l'attività sia come traccia tradizionale che può essere visualizzata sulla mappa e utilizzata per la navigazione sia come attività con informazioni di fitness.
- **4** Selezionare  $\binom{1}{2}$  > **Cronometro**.
- **5** Selezionare > **Att. sinc att.** per sincronizzare il cronometro con l'attività corrente, se necessario.
- **6** Selezionare **Avvia**.
- **7** Iniziare a correre o a pedalare.
- **8** Al termine della corsa, selezionare **Stop**.
- **9** Selezionare **Reimposta**.

**10** Selezionare un'opzione:

- $\cdot$  Selezionare  $\blacksquare$  per salvare l'attività.
- $\cdot$  Selezionare **por** per eliminare l'attività.
- Selezionare **Riprendi** per riprendere l'attività.

## **Cronologia**

La cronologia include la data, l'ora, la distanza, le calorie, la velocità o il passo medio, le salite, le discese e le informazioni sul sensore ANT+ opzionale.

**NOTA:** la cronologia non viene registrata quando il timer non è attivo o è in pausa.

Quando la memoria del dispositivo è piena, viene visualizzato un messaggio. Il dispositivo non elimina o sovrascrive automaticamente la cronologia. È possibile caricare periodicamente la cronologia in Garmin Connect (*Utilizzo di Garmin Connect*, pagina 18) oppure BaseCamp (*Garmin®  [Adventures](#page-13-0)*, pagina 8) per tenere traccia di tutti i dati sulle attività.

#### Visualizzare un'attività

- **1** Selezionare **Cronologia attività**.
- **2** Selezionare un'attività.

#### Eliminare un'attività

- **1** Selezionare **Cronologia attività**.
- **2** Selezionare un'attività.
- $3$  Selezionare  $\equiv$  > **Elimina**.

#### Utilizzo di Garmin Connect

- **1** Collegare il dispositivo al computer usando il cavo USB.
- **2** Visitare il sito Web [www.garminconnect.com/start.](http://www.garminconnect.com/start)
- **3** Seguire le istruzioni visualizzate sullo schermo.

### <span id="page-24-0"></span>Accessori fitness opzionali

Con il dispositivo, è possibile utilizzare accessori fitness opzionali, inclusa fascia cardio o sensore cadenza. Tali accessori utilizzano la tecnologia wireless ANT+ per inviare dati al dispositivo.

Per poter utilizzare l'accessorio fitness con il dispositivo, è necessario installarlo attenendosi alle istruzioni fornite.

#### Associazione dei sensori ANT+

Per poter effettuare l'associazione è necessario indossare la fascia cardio o installare il sensore.

**NOTA:** questa funzione non è disponibile per il dispositivo eTrex Touch 25.

L'associazione è il collegamento di sensori wireless ANT+, ad esempio una fascia cardio, con il dispositivo.

- **1** Posizionare il dispositivo entro la portata di 3 m (10 piedi) dal sensore. **NOTA:** mantenersi a 10 m (30 piedi) da altri sensori ANT+ durante l'associazione.
- **2** Dal cassetto delle applicazioni, selezionare **Impostazione** > **Sensore ANT**.
- **3** Selezionare il sensore.
- **4** Selezionare **Cerca nuovo**.

Una volta associato il sensore al dispositivo, lo stato del sensore passa da Ricerca a Connesso.

#### Suggerimenti per l'associazione di accessori ANT+ al dispositivo Garmin

- Verificare che l'accessorio ANT+ sia compatibile con il dispositivo Garmin.
- Prima di associare l'accessorio ANT+ al dispositivo Garmin, allontanarsi 10 m (33 piedi) da altri accessori ANT+.
- Posizionare il dispositivo Garmin nella portata di 3 m (10 piedi) dall'accessorio ANT+.
- Dopo la prima associazione, il dispositivo Garmin riconosce automaticamente l'accessorio ANT+ ogni volta che questo viene attivato. Questa procedura viene eseguita automaticamente all'accensione del dispositivo Garmin e richiede solo alcuni secondi quando gli accessori sono attivati e funzionano correttamente.
- Una volta associato, il dispositivo Garmin riceve i dati solo dall'accessorio e l'utente può avvicinarsi agli altri accessori.

### Informazioni sulle zone di frequenza cardiaca

Molti atleti utilizzano le zone di frequenza cardiaca per misurare e aumentare la propria potenza cardiovascolare e migliorare il proprio livello di forma fisica. Con zona di frequenza cardiaca si intende un intervallo definito di battiti cardiaci al minuto. Le cinque zone di frequenza cardiaca comunemente riconosciute vengono numerate da 1 a 5 in base alla crescente intensità. Solitamente, le zone di frequenza cardiaca vengono calcolate in base a percentuali della frequenza cardiaca massima.

### Obiettivi di forma fisica

Conoscere la propria zona di frequenza cardiaca può essere utile per misurare e migliorare il proprio livello di forma in base ai seguenti principi.

- Il cuore è un ottimo parametro di riferimento per misurare l'intensità dell'esercizio.
- Allenarsi in determinate zone di frequenza cardiaca può contribuire al miglioramento della capacità cardiovascolare e della forza.

Se si conosce la propria frequenza cardiaca massima, è possibile utilizzare la tabella (*[Calcolo delle zone di](#page-40-0) [frequenza cardiaca](#page-40-0)*, pagina 35) per stabilire la zona di frequenza cardiaca ottimale per i propri obiettivi.

In caso contrario, utilizzare uno dei calcolatori disponibili su Internet per individuare la propria frequenza cardiaca massima. Presso alcune palestre e alcuni centri fitness è possibile effettuare un test che misura la frequenza cardiaca massima. La frequenza cardiaca massima è 220 meno l'età.

#### <span id="page-25-0"></span>Impostazione delle zone di frequenza cardiaca

Prima che il dispositivo possa determinare le zone di frequenza cardiaca, è necessario impostare il profilo utente fitness (*[Impostazione del profilo utente fitness](#page-31-0)*, pagina 26).

È possibile regolare manualmente le zone di frequenza cardiaca in base ai propri obiettivi (*[Obiettivi di forma](#page-24-0)  fisica*[, pagina 19\)](#page-24-0).

- **1** Selezionare **Impostazione** > **Fitness** > **Zone FC**.
- **2** Inserire la frequenza cardiaca massima e minima per la zona 5.

La frequenza cardiaca massima per ciascuna zona si basa sulla frequenza cardiaca minima della zona precedente. Ad esempio, se si inserisce 167 come frequenza cardiaca minima per la zona 5, il dispositivo utilizza 166 come frequenza massima per la zona 4.

**3** Inserire la frequenza cardiaca minima per le zone 4-1.

# Personalizzazione del dispositivo

### Personalizzazione del cassetto delle applicazioni

È possibile aggiungere, rimuovere e modificare l'ordine degli elementi nel cassetto delle applicazioni.

- 1 Dal cassetto delle applicazioni, selezionare **>>** Configura archivio.
- **2** Selezionare un'opzione:
	- Per aggiungere un elemento al cassetto delle applicazioni, selezionare **Aggiungi**, selezionare una categoria, quindi selezionare un elemento.
	- Per spostare un elemento nel cassetto delle applicazioni, selezionare l'elemento e selezionarne un altro per scambiarne la posizione.
	- Per eliminare un elemento dal cassetto delle applicazioni, selezionare l'elemento, quindi selezionare  $\overline{\mathbf{N}}$ . **NOTA:** alcuni elementi non possono essere eliminati dal cassetto delle applicazioni.

### Regolazione dell'intensità della retroilluminazione

L'uso prolungato della retroilluminazione riduce drasticamente la durata delle batterie. È possibile ridurre la luminosità della retroilluminazione per ottimizzare la durata della batteria.

**NOTA:** è possibile ridurre la luminosità della retroilluminazione quando la batteria è scarica.

- 1 Selezionare (<sup>I</sup>).
- **2** Utilizzare il dispositivo di scorrimento per regolare il livello di retroilluminazione.

Il dispositivo può riscaldarsi se il valore impostato per la retroilluminazione è elevato.

### Blocco del touchscreen

Affinché lo schermo non venga toccato inavvertitamente, è necessario bloccarlo.

Selezionare  $(\cdot)$  >  $\bigcap_{n=1}^{\infty}$ 

#### Sblocco del touchscreen

Selezionare  $(1)$  >  $\bigcap_{i=1}^{\infty}$ .

### Impostazione della sensibilità del touchscreen

È possibile adattare la sensibilità del touchscreen alla propria attività.

- **1** Selezionare **Impostazione** > **Accessibilità** > **Sensibilità touch**.
- **2** Selezionare un'opzione.

**SUGGERIMENTO:** è possibile verificare le impostazioni del touchscreen con e senza guanti in base all'attività.

### <span id="page-26-0"></span>Impostazioni dello schermo

Selezionare **Impostazione** > **Schermo**.

- **Timeout retroillumin.**: consente di impostare l'intervallo di tempo prima che la retroilluminazione venga disattivata.
- **Acquisiz. schermata**: consente di salvare l'immagine sullo schermo del dispositivo.
- **Risparmio batteria**: consente di ridurre il consumo della batteria ed estendere la durata della stessa spegnendo lo schermo al timeout della retroilluminazione (*[Attivare la modalità di risparmio energetico](#page-33-0)*, pagina 28).

# Configurazione delle mappe

È possibile attivare o disattivare le mappe attualmente caricate sul dispositivo.

Selezionare **Impostazione** > **Mappa** > **Configura mappe**.

### Impostazioni generali delle mappe

#### Selezionare **Impostazione** > **Mappa** > **Generale**.

- **Dettaglio**: consente di impostare il livello di dettaglio della mappa. Un livello di dettaglio elevato comporta un'elaborazione più lenta della mappa.
- **Orientamento**: consente di regolare la visualizzazione della mappa sulla pagina. L'opzione Nord in alto mostra il nord nella parte superiore della pagina. L'opzione Traccia in alto consente di visualizzare la direzione del viaggio corrente nella parte superiore della schermata. L'opzione Modalità Autoveicolo consente di visualizzare la prospettiva di un autoveicolo con la direzione di viaggio nella parte superiore.
- **Display**: consente di selezionare un display da visualizzare sulla mappa. In ciascun dashboard, vengono visualizzate informazioni diverse sul percorso e sulla posizione.
- **Rilievo ombreggiato**: consente di visualizzare (se disponibile) o meno un rilievo con ombreggiatura sulla mappa.
- **Zoom automatico**: consente di impostare lo zoom automatico sullo schermo.

#### Impostazioni avanzate della mappa

#### Selezionare **Impostazione** > **Mappa** > **Imp. avanzata**.

- **Velocità mappa**: consente di regolare la velocità con cui viene rielaborata la mappa. Una velocità superiore di rielaborazione della mappa riduce la durata della batteria.
- **Testo di guida**: consente di impostare quando visualizzare il testo di guida sulla mappa.
- **Seleziona veicolo**: consente di impostare l'icona della posizione, che rappresenta la posizione dell'utente sulla mappa. L'icona predefinita è un piccolo triangolo blu.
- **Livelli zoom**: consente di regolare il livello di zoom da utilizzare per la visualizzazione degli elementi della mappa. Gli elementi della mappa non vengono visualizzati quando il livello di zoom della mappa è superiore al livello selezionato.
- **Dimensioni testo**: consente di impostare le dimensioni testo relative agli elementi della mappa.

### Personalizzazione dei campi dati e dei display

Nei campi dati vengono visualizzate informazioni sulla posizione o su altri dati specifici. I pannelli sono raggruppamenti di dati personalizzati utili per operazioni generali o specifiche, quali ad esempio il geocaching.

### Attivazione dei campi dati della mappa

- **1** Nella mappa, scorrere verso l'alto dalla parte inferiore dello schermo e selezionare  $\blacksquare$  > Imposta mappa > **Generale** > **Display**.
- **2** Selezionare un campo dati.

### <span id="page-27-0"></span>Personalizzazione dei campi dati

Prima di poter modificare i campi dei dati mappa, è necessario attivarli (*[Attivazione dei campi dati della mappa](#page-26-0)*, [pagina 21\)](#page-26-0).

È possibile personalizzare i campi dati e le dashboard della mappa, della bussola, del computer di viaggio e delle pagine dell'altimetro.

- **1** In una pagina che visualizza i campi dati, selezionare un campo dati.
- **2** Selezionare una categoria di campo dati e un campo dati.

### Personalizzazione dei pannelli

- **1** Selezionare una pagina.
- **2** Selezionare un'opzione:
	- Dalla mappa, scorrere verso l'alto dalla parte inferiore dello schermo e selezionare **incosta mappa** > **Generale** > **Display**.
	- Dalla bussola o dal computer di viaggio, scorrere verso l'alto dalla parte inferiore dello schermo e selezionare  $\equiv$  > **Modifica display**.
- **3** Selezionare un pannello.

### Profili

Impostando i profili è possibile ottimizzare il dispositivo in base al tipo di utilizzo. Ad esempio, le impostazioni e le visualizzazioni sono diverse quando si utilizza il dispositivo per la caccia invece che per il geocaching.

I profili vengono associati alle schermate delle attività, inclusa la schermata iniziale.

Quando si utilizza un profilo e si modificano impostazioni quali i campi dati o le unità di misura, le modifiche vengono salvate automaticamente nel profilo.

### Selezionare un profilo

Quando si cambia attività, le impostazioni sono diverse per ciascun profilo.

- **1** Nella schermata iniziale, scorrere lo schermo in orizzontale.
- **2** Selezionare un profilo.

#### Creazione di un profilo personalizzato

È possibile personalizzare le impostazioni e i campi dati per una particolare attività o una gita.

- **1** Selezionare **Impostazione** > **Profili** > **Crea nuovo profilo**.
- 2 Selezionare uno sfondo per il profilo e selezionare  $\sqrt{\cdot}$ .
- **3** Selezionare un'icona per il profilo e selezionare  $\sqrt{\cdot}$ .
- **4** Immettere un nome per il profilo, quindi selezionare  $\triangledown$  > **OK**.
- **5** Personalizzare le impostazioni e i campi dati.

### Modifica del nome di un profilo

- **1** Selezionare **Impostazione** > **Profili**.
- **2** Selezionare un profilo.
- **3** Selezionare **Modifica nome**.
- **4** Immettere il nuovo nome.

#### Eliminazione di un profilo

**NOTA:** prima di poter eliminare il profilo attivo, è necessario attivare un altro profilo. Non è possibile eliminare un profilo mentre questo è attivo.

- **1** Selezionare **Impostazione** > **Profili**.
- **2** Selezionare un profilo.
- **3** Selezionare **Elimina**.

### <span id="page-28-0"></span>Impostazioni del sistema

#### Selezionare **Impostazione** > **Sistema**.

- **Sistema satellitari**: consente di impostare il sistema dei satelliti su GPS, GPS + GLONASS (*Info su GPS e GLONASS*, pagina 23) o su Modo demo (GPS disattivato).
- **WAAS/EGNOS**: consente di impostare il sistema su Wide Area Augmentation System/European Geostationary Navigation Overlay Service (WAAS/EGNOS). Per informazioni sul WAAS, visitare il sito Web [www.garmin.com/aboutGPS/waas.html.](http://www.garmin.com/aboutGPS/waas.html)

**Lingua testo**: consente di impostare la lingua del testo del dispositivo.

**NOTA:** la modifica della lingua del testo non comporta la modifica della lingua dei dati definiti dall'utente o della mappa.

**Modo USB**: consente di impostare l'uso della modalità di archiviazione di massa, della modalità Garmin o MTP (media transfer protocol) quando il dispositivo viene connesso a un computer.

**Tipo batteria AA**: consente di impostare il tipo di batteria per il dispositivo.

**Modalità Classica**: consente di impostare l'aspetto della schermata principale come quella di un classico dispositivo portatile per le attività in outdoor.

**NOTA:** l'attivazione di questa impostazione altera notevolmente l'interfaccia utente e le funzioni di registrazione delle attività.

### Info su GPS e GLONASS

L'impostazione predefinita per il sistema satellitare è GPS. È possibile utilizzare GPS + GLONASS per prestazioni ottimizzate in ambienti difficili e per acquisire più rapidamente la posizione. L'uso del GPS e del GLONASS può aumentare maggiormente il consumo della batteria rispetto al solo uso del GPS.

### Impostazioni dello schermo

Selezionare **Impostazione** > **Schermo**.

**Timeout retroillumin.**: consente di impostare l'intervallo di tempo prima che la retroilluminazione venga disattivata.

**Acquisiz. schermata**: consente di salvare l'immagine sullo schermo del dispositivo.

**Risparmio batteria**: consente di ridurre il consumo della batteria ed estendere la durata della stessa spegnendo lo schermo al timeout della retroilluminazione (*[Attivare la modalità di risparmio energetico](#page-33-0)*, pagina 28).

## Impostazioni di aspetto

Selezionare **Impostazione** > **Aspetto**.

**Modo**: consente di impostare uno sfondo chiaro, scuro o di passare automaticamente dall'uno all'altro in base all'ora di alba e tramonto della posizione corrente.

**Colore diurno**: consente di impostare il colore per le selezioni effettuate in modalità giorno.

**Colore notturno**: consente di impostare il colore per le selezioni effettuate in modalità notte.

### Impostazione dei toni del dispositivo

È possibile personalizzare toni per messaggi, tasti, avvisi delle svolte e allarmi.

- **1** Selezionare **Impostazione** > **Toni** > **Toni** > **Attivato**.
- **2** Selezionare un tono per ogni tipo udibile.

## <span id="page-29-0"></span>Impostazioni delle tracce

#### Selezionare **Impostazione** > **Attività**.

- **Metodo registrazione**: consente di impostare un metodo di registrazione della traccia. L'opzione Auto consente di registrare le tracce a intervalli variabili per crearne una rappresentazione ottimale.
- **Scala**: consente di impostare un intervallo di registrazione del registro tracce. La registrazione frequente dei punti crea tracce più dettagliate, ma riempie più rapidamente il registro tracce.
- **Auto Pause**: consente di sospendere automaticamente il rilevamento quando non si è in movimento.
- **Avvio automatico**: consente di avviare automaticamente la registrazione di una traccia quando il dispositivo ha acquisito i satelliti.
- **Imp. avanzata**: consente di configurare l'archiviazione automatica, la registrazione dei dati del viaggio, scegliere il formato per la registrazione di un registro tracce e reimpostare i dati del viaggio.

## Impostazioni di calcolo del percorso

Le impostazioni disponibili per il calcolo del percorso variano in base all'attività selezionata.

#### Selezionare **Impostazione** > **Calcolo Percorso**.

- **Attività**: consente di impostare un'attività utilizzata per il trasporto durante il calcolo del percorso. Il dispositivo calcola percorsi ottimizzati in base al tipo di attività che si sta eseguendo.
- **Metodo di calcolo**: consente di impostare il metodo utilizzato per calcolare il percorso.
- **Transizioni percorso**: consente di impostare la modalità di calcolo da un punto del percorso a quello successivo. Questa impostazione è disponibile solo per alcune attività. Distanza consente di dirigersi verso il punto successivo del percorso quando ci si trova a una determinata distanza dal punto corrente.
- **Tieni su strada**: consente di bloccare il triangolo blu, che rappresenta la posizione dell'utente sulla mappa, sulla strada più vicina. Questo è particolarmente utile durante la guida o la navigazione su strada.
- **Ricalcolo fuori percorso**: consente di impostare le preferenze di ricalcolo quando si naviga fuori da un percorso attivo.
- **Imposta elem. da evit.**: consente di impostare i tipi di strade, terreni e mezzi di trasporto da evitare durante la navigazione.

### Impostazioni della direzione

- È possibile personalizzare le impostazioni della bussola.
- Selezionare **Impostazione** > **Direzione**.

**Schermo**: consente di selezionare l'intestazione di direzione visualizzata sulla bussola.

**Riferimento nord**: consente di impostare il riferimento nord utilizzato sulla bussola.

- **Linea nav. (Ind)**: consente di utilizzare l'indicatore di rilevamento che punta in direzione della destinazione oppure l'indicatore di rotta che mostra la posizione in relazione alla linea di rotta per la destinazione.
- **Bussola**: consente di passare automaticamente da una bussola elettronica a una bussola GPS quando si viaggia a una velocità maggiore per un determinato periodo di tempo.
- **Calibraz. bussola**: consente di calibrare la bussola in caso di comportamenti irregolari di quest'ultima, ad esempio, dopo aver percorso lunghe distanze o subito cambi di temperatura estremi. Consultare *[Calibrazione della bussola](#page-16-0)*, pagina 11.

## <span id="page-30-0"></span>Impostazioni dell'altimetro

#### Selezionare **Impostazione** > **Altimetro**.

- **Calibraz. autom.**: consente di calibrare automaticamente l'altimetro a ogni accensione del dispositivo. Il dispositivo continua a calibrare automaticamente l'altimetro finché acquisisce i segnali GPS.
- **Modalità barometro**: Quota variabile consente al barometro di misurare le variazioni di quota durante gli spostamenti. Quota fissa ipotizza che il dispositivo si trovi fermo su una quota fissa, perciò è solo la pressione barometrica che cambia a causa delle condizioni meteo.
- **Tendenza pressione**: consente di impostare la modalità con cui il dispositivo registra i dati di pressione. Salva sempre è utile quando si ricercano fonti di pressione.
- **Tipo grafico**: consente di registrare i cambiamenti di quota durante un periodo di tempo o distanza, registrare la pressione barometrica durante un periodo di tempo o registrare i cambiamenti della pressione ambientale durante un periodo di tempo.
- **Calibraz. altimetro**: consente di calibrare l'altimetro barometrico se si conosce la quota o la pressione barometrica corretta. Consultare *[Calibrazione dell'altimetro barometrico](#page-17-0)*, pagina 12.

### Impostazioni del formato posizione

**NOTA:** cambiare il formato di posizione o il sistema di coordinate del datum mappa soltanto se si sta utilizzando una mappa con un formato di posizione diverso.

Selezionare **Impostazione** > **Formato posizione**.

**Formato posizione**: consente di impostare il formato di posizione in cui viene visualizzata la lettura di una posizione.

**Map datum**: consente di impostare il sistema di coordinate che struttura la mappa.

**Sferoidale mappa**: consente di visualizzare il sistema di coordinate utilizzato dal dispositivo. Il sistema di coordinate predefinito è WGS 84.

### Modifica delle unità di misura

È possibile personalizzare le unità di misura relative a distanza e velocità, quota, profondità, temperatura e pressione e velocità verticale.

- **1** Selezionare **Impostazione** > **Unità**.
- **2** Selezionare un tipo di misurazione.
- **3** Selezionare un'unità di misura.

### Impostazioni dell'ora

#### Selezionare **Impostazione** > **Orario**.

**Formato orario**: consente di impostare il dispositivo per visualizzare l'ora in formato 12 ore o 24 ore.

**Fuso orario**: consente di impostare il fuso orario del dispositivo. Automatica consente di impostare automaticamente il fuso orario in base alla posizione GPS.

## Impostazioni di geocaching

Selezionare **Impostazione** > **Geocaching**.

**Elenco geocache**: consente di visualizzare l'elenco delle geocache per nome o per codice.

- **Ricerca chirp™**: consente al dispositivo di cercare una geocache contenente un accessorio chirp (*[Attivazione](#page-19-0)  [della ricerca del chirp](#page-19-0)*, pagina 14).
- **Programma chirp™**: consente di programmare l'accessorio chirp. Consultare il Manuale Utente di *chirp* sul sito Web [www.garmin.com.](http://www.garmin.com)
- **Impostazione filtro**: consente di creare e salvare filtri personalizzati per le geocache (*[Creazione e salvataggio di](#page-18-0)  [un filtro per geocache](#page-18-0)*, pagina 13).
- **Geocache trovate**: consente di inserire il numero di geocache trovate. Questo numero aumenta automaticamente ogni volta che si registra una geocache trovata (*[Registrazione di un tentativo](#page-19-0)*, pagina 14).

## <span id="page-31-0"></span>Impostazioni dei sensori ANT+

Per ulteriori informazioni sugli accessori fitness opzionali, consultare *[Accessori fitness opzionali](#page-24-0)*, pagina 19.

### Impostazioni per il fitness

#### Selezionare **Impostazione** > **Fitness**.

- **Auto Lap**: consente di impostare il dispositivo in modo che il lap venga contrassegnato automaticamente a una determinata distanza.
- **Utente**: consente di impostare le informazioni relative al profilo utente (*Impostazione del profilo utente fitness*, pagina 26).
- **Zone FC**: consente di impostare le cinque zone di frequenza cardiaca per le attività di fitness.
- **Tipo di attività**: consente di impostare l'attività di fitness sulla corsa, il ciclismo o altro. Ciò consente di visualizzare l'attività di corsa come tale quando la si trasferisce su Garmin Connect.

### Impostazione del profilo utente fitness

Il dispositivo utilizza le informazioni personali inserite per calcolare i dati esatti. È possibile modificare le seguenti informazioni relative al profilo utente: sesso, età, peso, altezza e atleta (*Info sugli atleti*, pagina 26).

- **1** Selezionare **Impostazione** > **Fitness** > **Utente**.
- **2** Modificare le impostazioni.

#### Info sugli atleti

Un atleta è una persona che si allena con costanza da molti anni (eccetto nei periodi di riposo dovuti a piccoli infortuni) e ha una frequenza cardiaca a riposo di 60 battiti al minuto (bpm) o inferiore.

#### Contrassegno dei lap in base alla distanza

È possibile utilizzare Auto Lap® per contrassegnare automaticamente il lap a una distanza specifica. Questa funzione è utile per confrontare le prestazioni in punti diversi di un'attività.

- **1** Selezionare **Impostazione** > **Fitness** > **Auto Lap**.
- **2** Immettere un valore e selezionare  $\sqrt{\cdot}$ .

### Impostazioni nautiche

#### Selezionare **Impostazione** > **Nautica**.

**Modalità carta nautica**: consente di impostare il tipo di mappa che il dispositivo utilizza durante la visualizzazione dei dati nautici. Nautiche visualizza le diverse funzioni mappa in colori differenti, in modo tale che i POI nautici siano più leggibili e che la mappa rifletta lo schema di rielaborazione delle mappe cartacee. Pesca (sono necessarie mappe nautiche) mostra una visuale dettagliata dei profili del fondale e degli scandagli di profondità, inoltre semplifica la presentazione della mappa per l'uso ottimale durante la pesca.

**Aspetto**: consente di impostare l'aspetto degli ausili di navigazione nautica sulla mappa.

**Imp. all. naut.**: consente di impostare allarmi quando si supera una determinata distanza di deriva dopo l'ancoraggio, quando ci si trova fuori rotta rispetto a una distanza specificata e quando si entra in acque di profondità specifiche.

#### Impostazione degli allarmi nautici

- **1** Selezionare **Impostazione** > **Nautica** > **Imp. all. naut.**.
- **2** Selezionare un tipo di allarme.
- **3** Selezionare **Attivato**.
- **4** Immettere una distanza e selezionare .

## <span id="page-32-0"></span>Reimpostazione dei dati

È possibile azzerare i dati di viaggio, eliminare tutti i waypoint, cancellare la traccia corrente o ripristinare i valori predefiniti.

- **1** Selezionare **Impostazione** > **Reimposta**.
- **2** Selezionare un elemento da reimpostare.

#### Ripristino dei valori predefiniti delle impostazioni specifiche

- **1** Selezionare **Impostazione**.
- **2** Selezionare un elemento da reimpostare.
- **3** Selezionare  $\equiv$  > Ripristina predef..

#### Ripristinare i valori predefiniti delle impostazioni di pagina specifiche

È possibile ripristinare i valori predefiniti delle impostazioni relative alla mappa, alla bussola, al computer di viaggio e al grafico elevazione.

- **1** Aprire la pagina di cui si desidera ripristinare le impostazioni.
- 2 Selezionare **> Ripristina predef.**

#### Ripristino di tutte le impostazioni predefinite

È possibile ripristinare tutte le impostazioni ai valori predefiniti.

Selezionare **Impostazione** > **Reimposta** > **Ripristina tutte le imp.** > **Sì**.

# Info sul dispositivo

### Caratteristiche tecniche

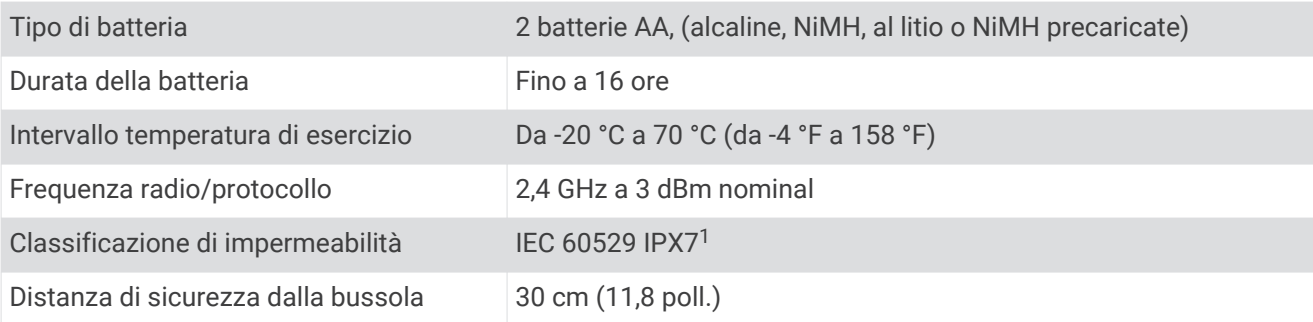

### Assistenza e aggiornamenti

Garmin Express™ ([garmin.com/express](http://www.garmin.com/express)) fornisce accesso facile ai servizi per i dispositivi Garmin.

- Registrazione del prodotto
- Manuali dei prodotti
- Caricamenti dati su Garmin Connect

#### Impostazione di Garmin Express

- **1** Collegare il dispositivo al computer usando un cavo USB.
- **2** Visitare il sito Web [garmin.com/express](http://www.garmin.com/express).
- **3** Seguire le istruzioni visualizzate sullo schermo.

<sup>1</sup> Il dispositivo resiste all'esposizione accidentale all'acqua fino a 1 m per 30 min. Per ulteriori informazioni, visitare il sito Web [www.garmin.com/waterrating](http://www.garmin.com/waterrating).

### <span id="page-33-0"></span>Ulteriori informazioni

È possibile reperire ulteriori informazioni su questo prodotto nel sito WebGarmin.

- Visitare il sito Web [support.garmin.com](http://support.garmin.com) per ulteriori manuali, articoli e aggiornamenti software.
- Visitare il sito Web [buy.garmin.com](http://buy.garmin.com) oppure contattare il proprio rivenditore Garmin per informazioni sugli accessori opzionali e sulle parti di ricambio.

#### Registrazione del dispositivo

Per un'assistenza completa, eseguire subito la registrazione in linea.

- Visitare il sito Web [garmin.com/express](http://garmin.com/express).
- Conservare in un luogo sicuro la ricevuta di acquisto originale o la fotocopia.

### Informazioni sulla batteria

#### **AVVERTENZA**

La temperatura operativa del dispositivo può superare quella di alcuni tipi di batterie. Le batterie alcaline possono presentare problemi se esposte alle alte temperature.

Non utilizzare oggetti acuminati per rimuovere le batterie.

#### **ATTENZIONE**

Per un corretto riciclo delle batterie, contattare le autorità locali preposte.

#### *AVVISO*

Le batterie alcaline perdono una quantità significativa della loro capacità al diminuire della temperatura. Utilizzare batterie al litio quando si utilizza il dispositivo a temperature estremamente basse.

#### Come ottimizzare la durata della batteria

È possibile aumentare la durata della batteria in vari modi.

- Ridurre la luminosità della retroilluminazione (*[Regolazione dell'intensità della retroilluminazione](#page-25-0)*, pagina 20).
- Ridurre la durata della retroilluminazione (*[Impostazioni dello schermo](#page-26-0)*, pagina 21).
- Attivare la modalità di risparmio energetico (*Attivare la modalità di risparmio energetico*, pagina 28).
- Ridurre la velocità di rielaborazione della mappa (*[Configurazione delle mappe](#page-26-0)*, pagina 21).

#### Attivare la modalità di risparmio energetico

È possibile utilizzare la modalità di risparmio energetico per estendere la durata della batteria.

#### Selezionare **Impostazione** > **Schermo** > **Risparmio batteria** > **Attivato**.

In modalità di risparmio energetico, lo schermo si spegne al timeout della retroilluminazione. Selezionare (<sup>I</sup>) per accendere lo schermo e toccare due volte  $\bigcirc$  per visualizzare la pagina di stato.

#### Conservazione a lungo termine

Rimuovere le batterie se si prevede di non utilizzare il dispositivo per diversi mesi. La rimozione delle batterie non comporta la perdita dei dati memorizzati.

### <span id="page-34-0"></span>Manutenzione del dispositivo

#### *AVVISO*

Non conservare il dispositivo in ambienti in cui potrebbe essere esposto a temperature estreme per un periodo prolungato, al fine di evitare danni permanenti.

Non utilizzare in nessun caso oggetti rigidi o appuntiti sul touchscreen, poiché potrebbero danneggiarlo.

Evitare l'uso di detergenti chimici, solventi e insettifughi che possono danneggiare i componenti e le rifiniture in plastica.

Fissare saldamente il cappuccio protettivo per evitare danni alla porta USB.

Evitare urti eccessivi e utilizzare il prodotto con cura per non ridurne la durata.

#### Pulizia del dispositivo

#### *AVVISO*

Anche piccole quantità di sudore o umidità possono provocare la corrosione dei contatti elettrici quando il dispositivo è connesso a un caricabatterie. La corrosione può impedire la ricarica e il trasferimento dei dati.

- **1** Pulire il dispositivo con un panno imbevuto di una soluzione detergente non aggressiva.
- **2** Asciugarlo.

Dopo la pulizia, lasciare asciugare completamente il dispositivo.

#### Pulizia del touchscreen

- **1** Utilizzare un panno morbido, pulito e privo di lanugine.
- **2** Se necessario, inumidire leggermente il panno con acqua.
- **3** Se si utilizza un panno inumidito, spegnere il dispositivo e scollegarlo dall'alimentazione.
- **4** Pulire delicatamente lo schermo.

#### Immersione subacquea

#### *AVVISO*

Il dispositivo è impermeabile in conformità allo Standard IEC 60529 IPX7. Può essere immerso in 1 metro d'acqua per 30 minuti, mentre le immersioni prolungate possono danneggiarlo. Dopo l'immersione, assicurarsi di asciugare perfettamente il dispositivo prima di utilizzarlo o caricarlo.

### Gestione dei dati

**NOTA:** il dispositivo non è compatibile con Windows® 95, 98, Me, Windows NT® e Mac® OS 10.3 e versioni precedenti.

#### Tipi di file

Il dispositivo portatile supporta questi tipi di file:

- File di BaseCamp o HomePort™ . Visitare il sito Web [www.garmin.com/trip\\_planning](http://www.garmin.com/trip_planning).
- Percorso GPX, traccia e i file di waypoint.
- File geocache GPX (*[Download di geocache tramite un computer](#page-18-0)*, pagina 13).
- File di immagine JPEG.
- File di punti di interesse personali con estensione GPI di Garmin POI Loader. Visitare il sito Web [www.garmin.com/products/poiloader](http://www.garmin.com/products/poiloader).
- File FIT per l'esportazione su Garmin Connect.

### <span id="page-35-0"></span>Installazione di una scheda di memoria

È possibile installare una scheda di memoria microSD, fino a 32 GB, per una maggiore capacità di archiviazione dati o per mappe precaricate.

- **1** Ruotare il D-ring in senso antiorario, quindi sollevare il coperchio per rimuoverlo.
- **2** Rimuovere le batterie.
- **3** Nel vano batteria, far scorrere il supporto della scheda  $\overline{1}$ ) verso sinistra e sollevarlo.

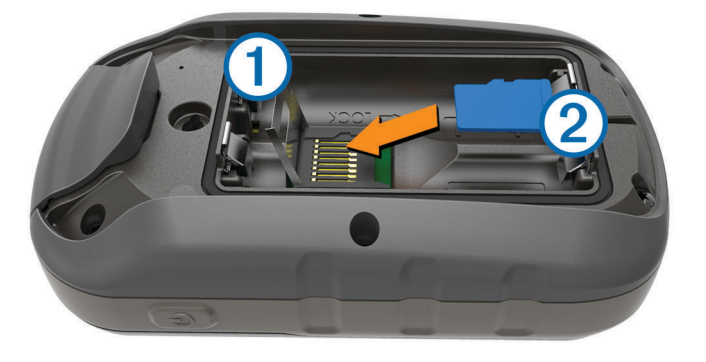

- **4** Posizionare la scheda di memoria 2 con i contatti dorati rivolti verso il basso.
- **5** Chiudere il supporto della scheda.
- **6** Far scorrere il supporto della scheda verso destra per bloccarlo.
- **7** Riposizionare le batterie.
- **8** Riposizionare il coperchio della batteria e ruotare il D-ring in senso orario.

#### Collegamento del dispositivo al computer

#### *AVVISO*

Per evitare la corrosione, asciugare accuratamente la porta USB, il cappuccio protettivo e l'area circostante prima di caricare l'unità o collegarla a un computer.

- **1** Sollevare il cappuccio protettivo dalla porta USB.
- **2** Inserire il connettore più piccolo del cavo USB nella porta USB del dispositivo.
- **3** Collegare l'estremità più grande del cavo USB alla porta USB del computer.

Il dispositivo e la scheda di memoria (opzionale) vengono visualizzati come unità rimovibili in Risorse del computer sui computer Windows e come dischi sui computer Mac.

#### Trasferimento di file al dispositivo

**1** Collegare il dispositivo al computer.

Sui computer Windows, il dispositivo viene visualizzato come unità rimovibile o dispositivo portatile e la scheda di memoria potrebbe essere visualizzata come una seconda unità rimovibile. Sui computer Mac, il dispositivo e la scheda di memoria vengono visualizzati come dischi installati.

**NOTA:** in alcuni computer dotati di più unità di rete, è possibile che le unità del dispositivo non vengano visualizzate correttamente. Per informazioni sulle modalità di collegamento delle unità, fare riferimento alla documentazione del sistema operativo.

- **2** Sul computer, aprire la cartella da cui si desidera copiare i file.
- **3** Selezionare un file.
- **4** Selezionare **Modifica** > **Copia**.
- **5** Aprire il dispositivo portatile, l'unità o il volume per il dispositivo o la scheda di memoria.
- **6** Cercare una cartella.
- **7** Selezionare **Modifica** > **Incolla**.

Il file viene visualizzato nell'elenco dei file nella memoria del dispositivo o nella scheda di memoria.

#### <span id="page-36-0"></span>Eliminazione dei file

#### *AVVISO*

Se non si è certi della funzione di un file, non eliminarlo. La memoria del dispositivo contiene file di sistema importanti che non devono essere eliminati.

- **1** Aprire l'unità o il volume **Garmin**.
- **2** Se necessario, aprire una cartella o un volume.
- **3** Selezionare un file.
- **4** Premere il tasto **Canc** sulla tastiera.

NOTA: se si utilizza un computer Apple® è necessario svuotare la cartella Cestino per rimuovere completamente i file.

#### Scollegamento del cavo USB

Se il dispositivo è collegato al computer come unità o volume rimovibile è necessario scollegarlo dal computer in modo sicuro per evitare perdite di dati. Se il dispositivo è collegato al computer Windows come dispositivo portatile, non è necessario scollegarlo in modo sicuro.

**1** Eseguire un'operazione:

- Per i computer Windows, selezionare l'icona di **rimozione sicura dell'hardware** nella barra delle applicazioni e selezionare il dispositivo.
- Per i computer Apple, selezionare il dispositvo, quindi selezionare **File** > **Espelli**.
- **2** Scollegare il cavo dal computer.

### Risoluzione dei problemi

#### Riavvio del dispositivo

Se il dispositivo smette di rispondere, potrebbe essere necessario riavviarlo. in questo modo non vengono cancellati i dati o le impostazioni.

- **1** Rimuovere le batterie.
- **2** Reinstallare le batterie.
- **3** Tenere premuto  $(\cdot)$ .

#### Visualizzazione delle informazioni sul dispositivo

È possibile visualizzare l'ID unità, la versione del software e il contratto di licenza.

Selezionare **Impostazione** > **Info**.

# Appendice

### tempe™

tempe è un sensore di temperatura wireless ANT+. Il sensore può essere fissato a un cinturino o a un passante, in modo che sia a contatto con l'aria aperta e, pertanto, fornisca dati sulla temperatura costanti e precisi. È necessario associare tempe al dispositivo per visualizzare i dati sulla temperatura del tempe.

# <span id="page-37-0"></span>Campi dati

Per visualizzare i dati, alcuni campi dati richiedono di avviare la navigazione di un percorso o di collegare accessori ANT+.

**Alba**: l'ora dell'alba in base alla posizione GPS.

**Ascesa Lap**: la distanza verticale dell'ascesa per il Lap corrente.

**Ascesa massima**: l'intervallo di ascesa massimo espresso in piedi/metri al minuto dall'ultima reimpostazione.

**Ascesa media**: la distanza verticale media dell'ascesa dall'ultima reimpostazione.

**Ascesa totale**: la quota totale percorsa dall'ultima reimpostazione.

**Ascesa ultimo Lap**: la distanza verticale dell'ascesa per l'ultimo Lap completato.

**Barometro**: la pressione corrente calibrata.

**Cadenza**: il numero di rotazioni della pedivella o il numero di passi al minuto. Il dispositivo deve essere collegato a un accessorio di misurazione della cadenza affinché questi dati vengano visualizzati.

**Cadenza Lap**: la cadenza media per il Lap corrente.

**Cadenza media**: la cadenza media per l'attività corrente.

**Cadenza ultimo Lap**: la cadenza media per l'ultimo Lap completato.

**Calorie**: la quantità di calorie totali bruciate.

**Contachilometri**: una registrazione della distanza percorsa per tutti i viaggi. Il totale non viene cancellato durante la reimpostazione dei dati di viaggio.

**Contachilometri viaggio**: una registrazione della distanza percorsa dall'ultima reimpostazione.

**Data**: il giorno, il mese e l'anno corrente.

**Direzione**: la direzione in cui ci si sta muovendo.

**Direzione bussola**: la direzione verso la quale ci si dirige basata sulla bussola.

**Direzione GPS**: la direzione verso la quale ci si dirige basata sul GPS.

**Discesa Lap**: la distanza verticale della discesa per il Lap corrente.

**Discesa massima**: l'intervallo di discesa massimo espresso in piedi/metri al minuto dall'ultima reimpostazione.

**Discesa media**: la distanza verticale media della discesa dall'ultima reimpostazione.

**Discesa totale**: la distanza totale percorsa in discesa dall'ultima reimpostazione.

**Discesa ultimo Lap**: la distanza verticale della discesa per l'ultimo Lap completato.

- **Distanza a destinazione**: la distanza rimanente alla destinazione finale. Per visualizzare tali dati, è necessario avviare una navigazione.
- **Distanza al successivo**: la distanza rimanente al waypoint successivo del percorso. Per visualizzare tali dati, è necessario avviare una navigazione.

**Distanza attività**: la distanza percorsa durante la traccia corrente.

**Distanza Lap**: la distanza percorsa durante il Lap corrente.

**Distanza ultimo Lap**: la distanza percorsa durante l'ultimo Lap completato.

**Distanza verticale a destinazione**: la distanza in quota tra la posizione corrente e la destinazione finale. Per visualizzare tali dati, è necessario avviare una navigazione.

**Distanza verticale a successivo**: la distanza in quota tra la posizione corrente e il waypoint successivo sul percorso. Per visualizzare tali dati, è necessario avviare una navigazione.

- **Durata del viaggio**: il tempo rimanente previsto per il raggiungimento della destinazione. Per visualizzare tali dati, è necessario avviare una navigazione.
- **Durata viaggio**: una registrazione del tempo totale trascorso in movimento e restando fermi dall'ultima reimpostazione.
- **FC Lap**: la frequenza cardiaca media per il Lap corrente.
- **FC media**: la frequenza cardiaca media per l'attività corrente.
- **FC Media % Max**: la percentuale media della frequenza cardiaca massima calcolata per l'attività corrente.
- **FC Media % Max**: la percentuale media della frequenza cardiaca calcolata sulla massima per il Lap corrente.

**FC ultimo Lap**: la frequenza cardiaca media per l'ultimo Lap completato.

- **Frequenza cardiaca**: la frequenza cardiaca in battiti al minuto (bpm). Il dispositivo deve essere collegato a una fascia cardio compatibile.
- **Frequenza cardiaca % max**: la percentuale della frequenza cardiaca massima.
- **Fuori rotta**: la distanza a destra o sinistra di allontanamento dal percorso originale di viaggio. Per visualizzare tali dati, è necessario avviare una navigazione.
- **Indicatore**: una freccia indica la direzione della svolta o del waypoint successivo. Per visualizzare tali dati, è necessario avviare una navigazione.
- **Lap**: il numero di Lap completati per l'attività corrente.
- **Lap corrente**: l'ora del cronometro per il Lap corrente.
- **Limite di velocità**: il limite di velocità segnalato della strada. Non è disponibile in tutte le mappe e aree. Basarsi sempre sui segnali stradali per i limiti di velocità effettivi.
- **Livello batteria**: la carica di batteria rimanente.
- **Media Lap**: il tempo medio per Lap per l'attività corrente.
- **Nessuno**: si tratta di un campo dati vuoto.
- **Ora del giorno**: l'ora del giorno corrente in base alle impostazioni della posizione e dell'ora selezionate (formato, fuso orario e ora legale).
- **Pendenza**: il calcolo del dislivello (quota) durante la corsa (distanza). Ad esempio, se ogni 3 metri (10 piedi) di salita si percorrono 60 metri (200 piedi), la pendenza è del 5%.
- **Percorso**: la direzione dalla posizione iniziale a una destinazione. Il percorso può essere visualizzato come pianificato o impostato. Per visualizzare tali dati, è necessario avviare una navigazione.
- **Posizione (lat/long)**: la posizione corrente espressa in latitudine/longitudine, indipendentemente dall'impostazione del formato di posizione selezionata.

**Posizione (selezionata)**: la posizione corrente utilizzando l'impostazione del formato di posizione selezionata.

- **Posizione a destinazione**: la posizione della destinazione finale. Per visualizzare tali dati, è necessario avviare una navigazione.
- **Potenza segnale GPS**: la potenza del segnale satellitare GPS.
- **Precisione GPS**: il margine di errore rispetto alla posizione esatta. Ad esempio, la posizione GPS ha un margine di precisione compreso tra +/- 3,65 m (12 piedi).
- **Pressione ambiente**: la pressione ambiente non calibrata.
- **Quota**: l'altezza della posizione corrente sopra o sotto il livello del mare.
- Quota GPS: l'altitudine della posizione corrente utilizzando il GPS.
- **Quota massima**: la quota massima raggiunta dall'ultima reimpostazione.
- **Quota minima**: la quota più bassa raggiunta dall'ultima reimpostazione.
- **Quota sul terreno**: l'altitudine della posizione corrente sopra il livello del terreno (se le mappe contengono informazioni di quota sufficienti).
- **Rateo Plan.**: il rapporto tra distanza orizzontale percorsa e la variazione della distanza verticale.
- **Rateo Planata a destinazione**: il rateo di planata necessario per la discesa dalla posizione corrente alla quota di destinazione. Per visualizzare tali dati, è necessario avviare una navigazione.
- **Rilevamento**: la direzione dalla posizione corrente a una destinazione. Per visualizzare tali dati, è necessario avviare una navigazione.
- **Svolta**: la direzione della prossima svolta nel percorso. Per visualizzare tali dati, è necessario avviare una navigazione.
- **Svolta**: la differenza di angolazione (in gradi) tra il rilevamento della destinazione e il percorso corrente. S indica di girare a sinistra. D indica di girare a destra. Per visualizzare tali dati, è necessario avviare una navigazione.
- **Temperatura**: la temperatura dell'aria. La temperatura del corpo influisce sul sensore della temperatura.
- **Temperatura massima nelle ultime 24 ore**: la temperatura massima registrata nelle ultime 24 ore.
- **Temperatura minima nelle ultime 24 ore**: la temperatura minima registrata nelle ultime 24 ore.
- **Tempo al punto successivo**: il tempo rimanente previsto per il raggiungimento del waypoint successivo sul percorso. Per visualizzare tali dati, è necessario avviare una navigazione.
- **Tempo attività trascorso**: il tempo registrato totale. Ad esempio, se si avvia il timer e si corre per 10 minuti, quindi si arresta il timer per 5 minuti e si riavvia nuovamente il timer e si corre per 20 minuti, il tempo trascorso è di 35 minuti.
- **Tempo ultimo Lap**: l'ora del cronometro per l'ultimo Lap completato.
- **Tempo viaggio In movimento**: una registrazione del tempo trascorso in movimento dall'ultima reimpostazione.
- **Tempo viaggio in sosta**: una registrazione del tempo trascorso restando fermi dall'ultima reimpostazione.
- **Timer cronometro**: l'ora del cronometro per l'attività corrente.
- **Timer sveglia**: l'ora corrente del timer per il conto alla rovescia.
- **Totale Lap**: l'ora del cronometro per tutti i Lap completati.
- **Tramonto**: l'ora del tramonto in base alla posizione GPS.
- **TSA a destinazione**: l'ora del giorno in cui si prevede di raggiungere la destinazione finale (regolata in base all'ora locale della destinazione). Per visualizzare tali dati, è necessario avviare una navigazione.
- **TSA al punto successivo**: l'ora del giorno in cui si prevede di raggiungere il waypoint successivo lungo il percorso (regolata in base all'ora locale del waypoint). Per visualizzare tali dati, è necessario avviare una navigazione.
- **Velocità**: la velocità di viaggio corrente.
- **Velocità Lap**: la velocità media per il Lap corrente.
- **Velocità massima**: la massima velocità raggiunta dall'ultima reimpostazione.
- **Velocità media di movimento**: la velocità media di movimento dall'ultima reimpostazione.
- **Velocità media totale**: la velocità media di movimento e di sosta dall'ultima reimpostazione.
- **Velocità ultimo Lap**: la velocità media per l'ultimo Lap completato.
- **Velocità verticale**: l'intervallo di ascesa o discesa nel tempo.
- **Velocità Verticale a destinazione**: l'intervallo di ascesa o discesa da una quota predeterminata. Per visualizzare tali dati, è necessario avviare una navigazione.
- **Verso il percorso**: la direzione in cui muoversi per tornare indietro sul percorso. Per visualizzare tali dati, è necessario avviare una navigazione.
- **VMG**: la velocità con cui ci si avvicina a una destinazione lungo il percorso. Per visualizzare tali dati, è necessario avviare una navigazione.
- **Waypoint a destinazione**: l'ultimo punto sul percorso verso la destinazione. Per visualizzare tali dati, è necessario avviare una navigazione.
- **Waypoint al successivo**: il punto successivo del percorso. Per visualizzare tali dati, è necessario avviare una navigazione.
- **Zona frequenza cardiaca**: l'intervallo corrente della frequenza cardiaca (da 1 a 5). Le zone predefinite si basano sul profilo utente e sulla frequenza cardiaca massima (220 meno l'età).

# <span id="page-40-0"></span>Calcolo delle zone di frequenza cardiaca

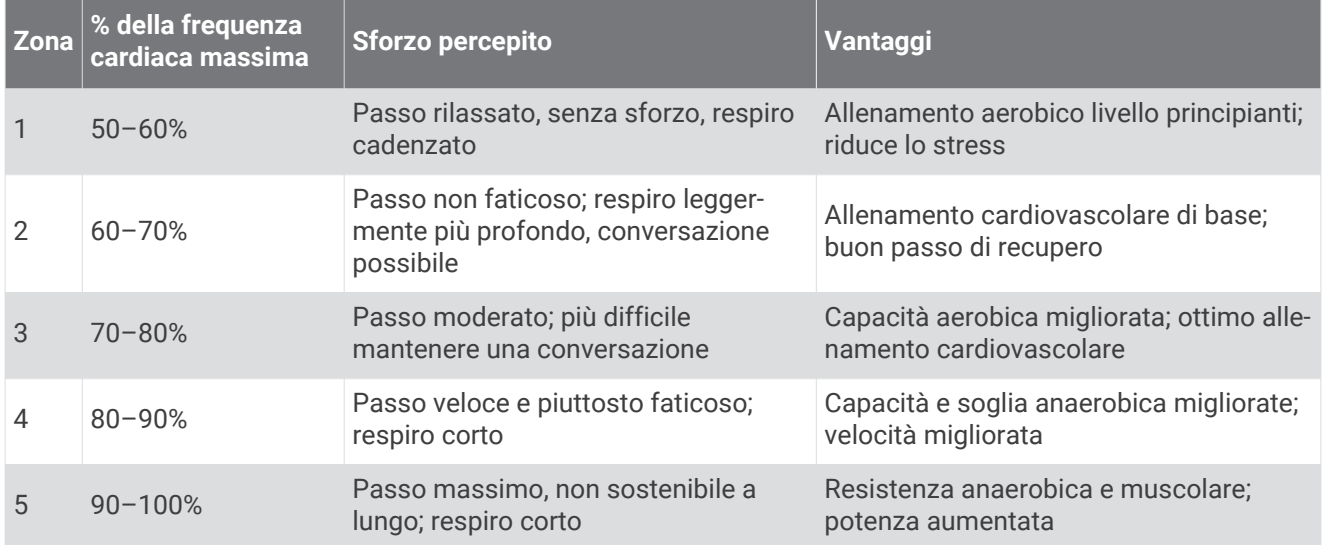

### **Indice**

<span id="page-41-0"></span>**A** accessori **[19,](#page-24-0) [28](#page-33-0)** allarmi nautica **[26](#page-31-0)** orologio **[16](#page-21-0)** prossimità **[15](#page-20-0)** allarmi di prossimità **[15](#page-20-0)** almanacco orari di alba e tramonto **[15](#page-20-0)** orari per la caccia e la pesca **[15](#page-20-0)** altimetro **[12](#page-17-0), [25](#page-30-0)** associazione sensori ANT+ **[19](#page-24-0)** Sensori ANT+ **[19](#page-24-0)** smartphone **[17](#page-22-0)** atleta **[26](#page-31-0)** Atleta **[26](#page-31-0)** Auto Lap **[26](#page-31-0)** avventure **[8](#page-13-0), [9](#page-14-0)**

#### **B**

barometro **[12](#page-17-0)** BaseCamp **[8](#page-13-0), [9,](#page-14-0) [29](#page-34-0)** batteria **[2,](#page-7-0) [28](#page-33-0)** conservazione **[28](#page-33-0)** installazione **[2](#page-7-0)** ottimizzazione **[20](#page-25-0), [28](#page-33-0)** blocco, schermo **[20](#page-25-0)** bussola **[11](#page-16-0), [12](#page-17-0)** impostazioni **[24](#page-29-0)** navigazione **[11](#page-16-0)**

#### **C**

calcolo area **[15](#page-20-0)** calendario **[15](#page-20-0)** calibrazione altimetro **[12](#page-17-0)** bussola **[11](#page-16-0)** campi dati **[21,](#page-26-0) [22,](#page-27-0) [32](#page-37-0)** caratteristiche tecniche **[27](#page-32-0)** cassetto delle applicazioni **[3](#page-8-0)** personalizzazione **[20](#page-25-0)** chirp **[14](#page-19-0), [25](#page-30-0)** ciclismo **[18](#page-23-0)** City Navigator **[9](#page-14-0)** computer, collegamento **[30](#page-35-0)** condivisione dei dati **[15](#page-20-0)** corsa **[18](#page-23-0)** cronologia **[18](#page-23-0)** invio al computer **[18](#page-23-0)** cronometro **[16](#page-21-0)**

#### **D**

dashboard **[21](#page-26-0), [22](#page-27-0)** dati memorizzazione **[18](#page-23-0)** trasferimento **[18,](#page-23-0) [30](#page-35-0)** dati utente, eliminazione **[31](#page-36-0)** dispositivo manutenzione **[29](#page-34-0)** registrazione **[28](#page-33-0)** Dove si va? **[10](#page-15-0)** download, geocache **[13](#page-18-0)**

#### **E**

eliminazione cronologia **[18](#page-23-0)** tutti i dati utente **[31](#page-36-0)**

#### **F**

file, trasferimento **[13](#page-18-0), [29](#page-34-0), [30](#page-35-0)** fitness **[18,](#page-23-0) [26](#page-31-0)** formato posizione **[25](#page-30-0)** frequenza cardiaca, zone **[19](#page-24-0), [20](#page-25-0), [35](#page-40-0)**

#### fusi orari **[25](#page-30-0)**

#### **G**

Garmin Connect, memorizzazione dei dati **[18](#page-23-0)** Garmin Express **[27](#page-32-0)** aggiornamento del software **[27](#page-32-0)** registrazione del dispositivo **[27](#page-32-0)** geocache **[12](#page-17-0)[–14,](#page-19-0) [29](#page-34-0)** download **[13](#page-18-0)** impostazioni **[25](#page-30-0)** navigazione verso **[14](#page-19-0)** GLONASS **[23](#page-28-0)** GPS **[16,](#page-21-0) [23](#page-28-0)**

#### **H**

HomePort **[29](#page-34-0)**

#### **I** ID unità **[31](#page-36-0)**

impermeabilità **[29](#page-34-0)** impostazione direzione **[24](#page-29-0)** impostazioni **[21,](#page-26-0) [23–](#page-28-0)[27](#page-32-0)** dispositivo **[24](#page-29-0)** impostazioni del sistema **[23](#page-28-0)** impostazioni della mappa **[21](#page-26-0)** impostazioni dello schermo **[21](#page-26-0), [23](#page-28-0)** impostazioni ora **[25](#page-30-0)** indirizzi, ricerca **[9](#page-14-0)**

#### **M**

mappe **[10](#page-15-0), [21](#page-26-0)** aggiornamento **[27](#page-32-0)** campi dati **[21](#page-26-0)** impostazioni **[21](#page-26-0)** navigazione **[4](#page-9-0)** opzionale **[9](#page-14-0)** memorizzazione dei dati **[30](#page-35-0)** MOB (uomo a mare) **[12](#page-17-0)**

#### **N**

nautica impostazione degli allarmi **[26](#page-31-0)** impostazioni **[26](#page-31-0)** navigazione **[10](#page-15-0), [12](#page-17-0)** bussola **[11](#page-16-0)** interruzione **[10](#page-15-0)** strada **[10](#page-15-0)** notifiche **[17](#page-22-0)**

#### **O**

orari di alba e tramonto **[15](#page-20-0)** orari per la caccia e la pesca **[15](#page-20-0)**

#### **P**

percorsi **[8](#page-13-0)** creazione **[7](#page-12-0)** eliminazione **[8](#page-13-0)** impostazioni **[24](#page-29-0)** modifica **[7](#page-12-0), [8](#page-13-0)** visualizzazione sulla mappa **[8](#page-13-0)** percorso, indicatore **[11](#page-16-0)** personalizzazione del dispositivo **[20](#page-25-0), [21](#page-26-0)** pianificazione percorsi. *Vedere* rotte posizioni modifica **[6](#page-11-0)** salvataggio **[6](#page-11-0)** profili **[22](#page-27-0), [26](#page-31-0)** profilo utente **[26](#page-31-0)** pulizia del dispositivo **[29](#page-34-0)** pulizia del touchscreen **[29](#page-34-0)** pulsanti visualizzati **[2](#page-7-0)** Punta e vai **[12](#page-17-0)**

#### **Q**

quota **[5,](#page-10-0) [12](#page-17-0)** grafico **[12](#page-17-0)**

#### **R**

registrazione del dispositivo **[27,](#page-32-0) [28](#page-33-0)** registrazione del prodotto **[27,](#page-32-0) [28](#page-33-0)** reimpostazione del dispositivo **[27](#page-32-0)** retroilluminazione **[20](#page-25-0), [28](#page-33-0)** ripristino, impostazioni **[27](#page-32-0)** risoluzione dei problemi **[27,](#page-32-0) [28](#page-33-0), [31](#page-36-0)** rotte **[7](#page-12-0)**

#### **S**

scheda di memoria **[30](#page-35-0)** scheda microSD **[1](#page-6-0)** Scheda microSD. *Vedere* scheda di memoria schermata principale **[3](#page-8-0)** schermo **[20](#page-25-0)** blocco **[20](#page-25-0)** segnali satellitari **[16](#page-21-0)** acquisizione **[10](#page-15-0)** sensori ANT+, associazione **[19](#page-24-0)** sensori ANT+ **[26](#page-31-0)** Sensori ANT+, associazione **[19](#page-24-0)** smartphone, associazione **[17](#page-22-0)** software, aggiornamento **[27](#page-32-0)**

#### **T**

tasti **[1](#page-6-0)** tasto di accensione **[2](#page-7-0)** tecnologia Bluetooth **[17](#page-22-0)** Telecomando VIRB **[17](#page-22-0)** tempe **[31](#page-36-0)** temperatura **[31](#page-36-0)** timer **[18](#page-23-0)** conto alla rovescia **[16](#page-21-0)** timer per conto alla rovescia **[16](#page-21-0)** toni **[23](#page-28-0)** touchscreen **[2,](#page-7-0) [20](#page-25-0)** TracBack **[4](#page-9-0)** tracce **[3–](#page-8-0)[5](#page-10-0), [9](#page-14-0)** archiviazione **[5](#page-10-0)** impostazioni **[4](#page-9-0), [24](#page-29-0)** trasferimento circuiti **[15](#page-20-0)** file **[8](#page-13-0), [13,](#page-18-0) [15,](#page-20-0) [29](#page-34-0)**

#### **U**

unità di misura **[25](#page-30-0) LISB** connettore **[1](#page-6-0)** disconnessione **[31](#page-36-0)** modo archiviazione di massa **[29](#page-34-0)** trasferimento file **[29](#page-34-0)**

#### **W**

waypoint **[5,](#page-10-0) [6](#page-11-0), [9](#page-14-0)** eliminazione **[6](#page-11-0)** modifica **[6,](#page-11-0) [7](#page-12-0)** proiezione **[7](#page-12-0)** salvataggio **[6](#page-11-0)**

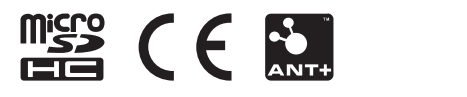